# **EXAMINATION TOOL**

Autonomous Annexe implemented automation by purchasing customized examination automation tool called BET (Bes Examination Tool) . Annexe is functioning 7 modules out of 8 modules.

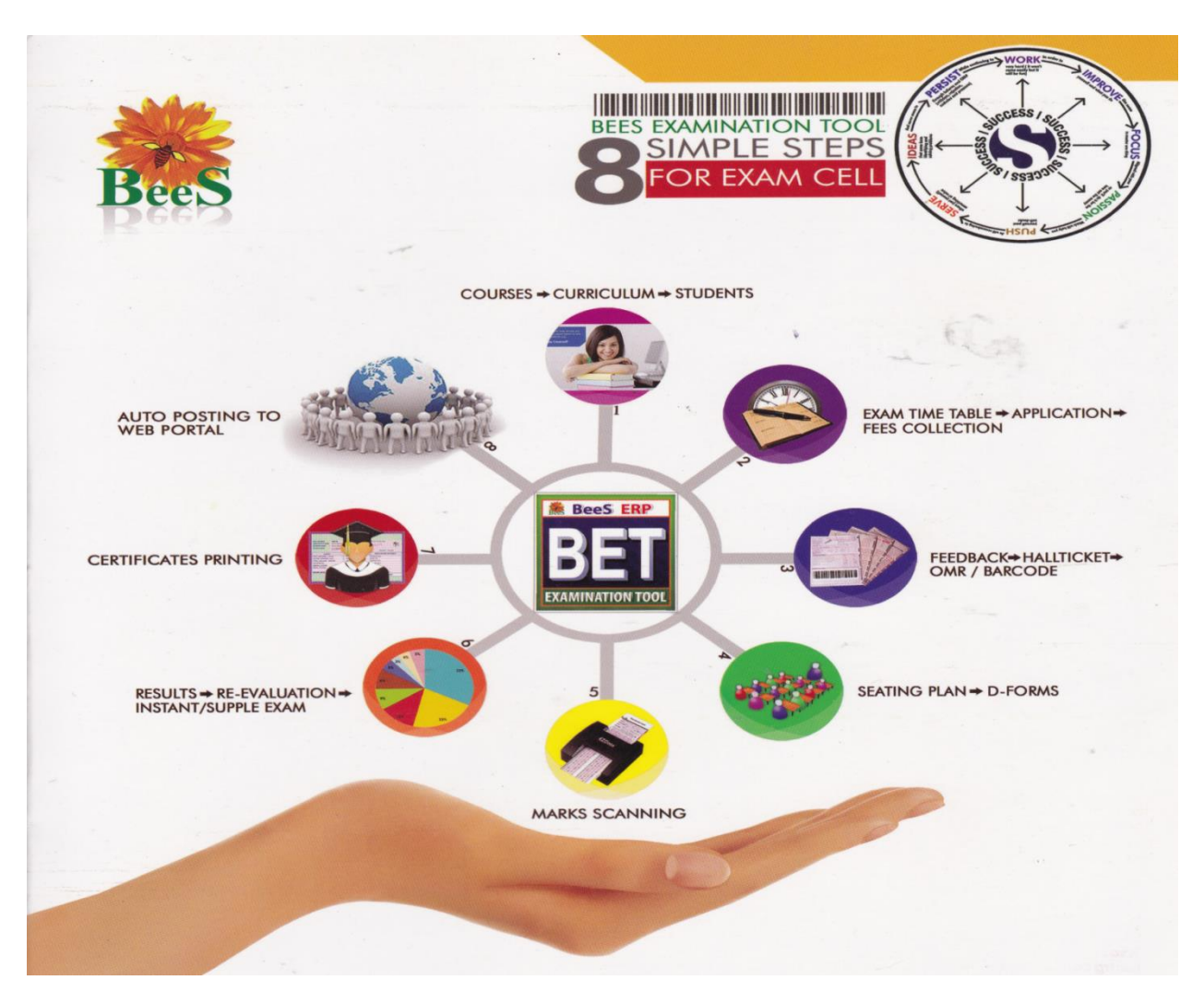

#### All these 7 modules have set of defined functionality.

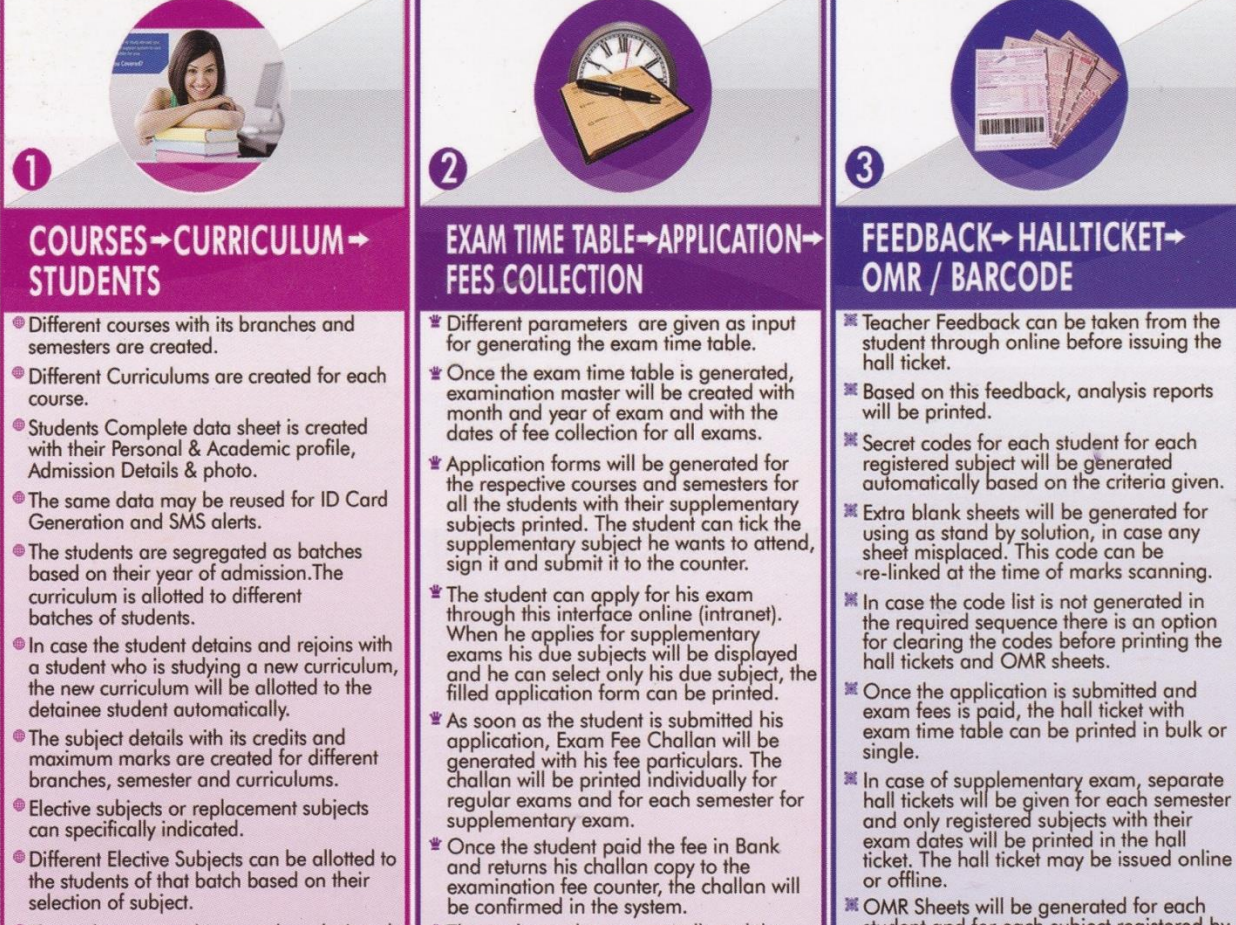

- **The replacement subject can be substituted** for a specific subject selected.
- Grade details can be entered for each<br>course from which the GPA and CGPA may be calculated.
- **Moderation details can be configured for** different courses.
- The students who are not collected the challan and who are not submitted it back will be treated as due students and hall ticket will not be generated for them.<br>Re-Evaluation and Re-Counting fees also can be collected here.
- Different fee reports are generated.
- exam dates will be printed in the hall<br>ticket. The hall ticket may be issued online
- **If OMR Sheets will be generated for each student and for each subject registered by the student. OMR Sheets will have three** parts, in which the first part contains the<br>student details and the second and third part contains the barcode of the secret<br>code of the student which is confidential.

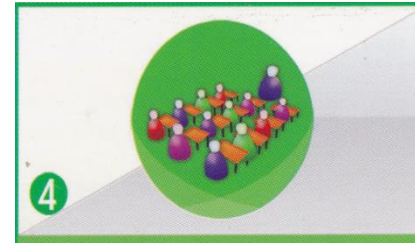

### SEATING PLAN - D-FORMS

- Seating arrangement for each subject will<br>be generated based on the exam time<br>table dates and session of exam.
- By selecting different courses/branches/<br>semesters, it will show the no.of students<br>registered for the exam on that particular date.
- The rooms with different capacity will be shown in the list.
- By selecting the rooms it will check the<br>strength of the room and no. of students. strength of the constant and the comparison.<br>If the capacity of the rooms selected is<br>more than the no. of students, the seating<br>arrangement will be generated, based on<br>the master data given like, order of<br>shuffling, no of room capacity etc.
- Once the seating plan is prepared, it can<br>be printed separately for rooms with<br>different capacity.
- Seating abstract and Answer book Serial<br>will be printed for each room.
- Exam absentees details can be maintained including the malpractice cases.
- D-Forms will be printed for each subject. Absentees will be shown in red colour and<br>their no. will be strike out in the printed format, and the summary of candidates<br>like registered, present and absent will be<br>printed at the bottom.
- Day wise summary of all the branches for<br>which the exam is conducted on the<br>particular date will be printed as day<br>statement.

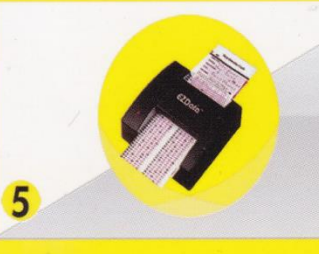

### **MARKS SCANNING**

- $\label{thm:main} \begin{minipage}[t]{0.9\linewidth} \begin{tabular}{l} \textbf{D} \end{tabular} \begin{tabular}{l} \textbf{D} \end{tabular} \begin{tabular}{l} \textbf{D} \end{tabular} \begin{tabular}{l} \textbf{D} \end{tabular} \begin{tabular}{l} \textbf{D} \end{tabular} \begin{tabular}{l} \textbf{D} \end{tabular} \begin{tabular}{l} \textbf{D} \end{tabular} \end{minipage} \begin{tabular}{l} \textbf{D} \end{tabular} \begin{tabular}{l} \textbf{D} \end{tabular} \begin{tabular}{l} \text$
- Internal marks entry has double entry system, for maintaining the accuracy of<br>the data entered. Once the marks are<br>entered in both the entries, internal marks<br>verification can be run to find out the mistakes done in any of the entries.
- The students who paid the supple fees will<br>be treated as candidates registered for supplementary exam.
- The OMR sheets will be scanned and<br>external marks will be stored to the software.
- The re-evaluation sheets will be scanned<br>here. The marks will be compared with the first valuation marks and if the percentage of variation is more than a particular<br>percentage given, then the sheets may go<br>for third valuation.

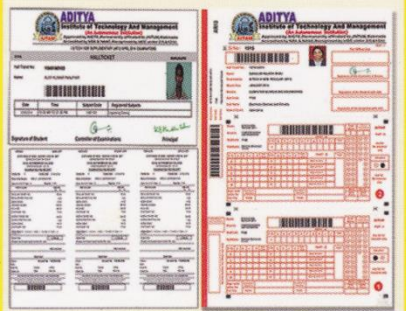

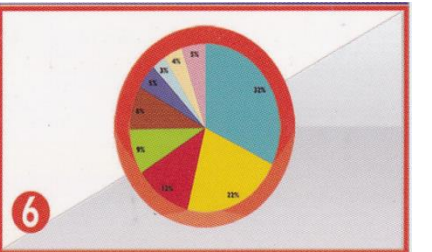

### **RESULTS → RE-EVALUATION → INSTANT/SUPPLE EXAM**

- The results will be processed by merging<br>internals and externals.
- There are two types of moderation in the result processing. Either the moderation resourcessing. Little in master for each<br>course, or based on the pass percentage<br>the moderation can be given at the time of<br>result processing. In the first case, the<br>moderation will be applied automatically and in the second case it is to be given manually.
- In the second case, the processed results<br>with pass percentage of each branch will<br>be printed without moderation.
- The moderation interface will be given with<br>choice to apply moderation marks for<br>passing 1 subject, 2 or 3 or with the<br>different rules followed by institution. All the statements will be printed individually<br>for comparison and finalization.
- The processed results with any one of the moderation finalized by the committee will<br>be declared. For the declared results<br>Marks with Grade and Grade Sheets will be printed to display on notice board.
- The Supplementary results will be processed without any moderation.
- Re-Evaluation Result processing is done separately. The re-evaluation result will be<br>declared in such a way that, if at all the<br>re-evaluation marks are less than the Formulation of the change doesn't make<br>any effect in the grade, the result will be<br>declared as 'NO CHANGE'.

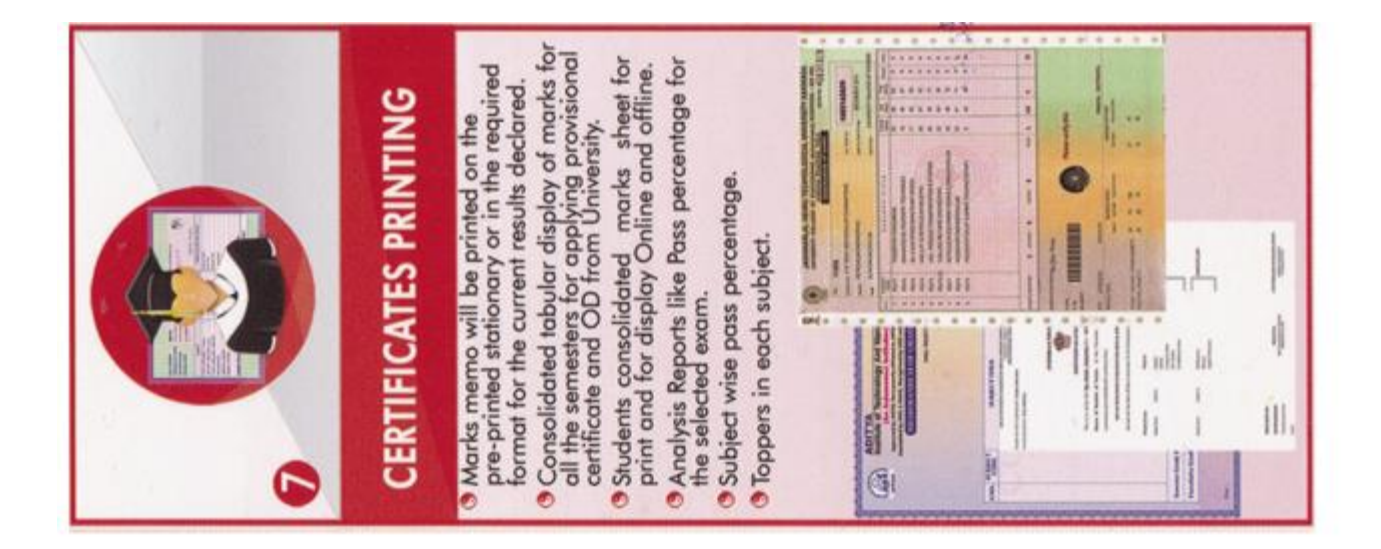

Autonomous Annexe implemented automation by purchasing customized examination automation tool called BET (Bes Examination Tool). Annexe is utilizing 7 functions out of 8 defined functions of BET.

#### **APPLICATION LOGIN SCREEN**

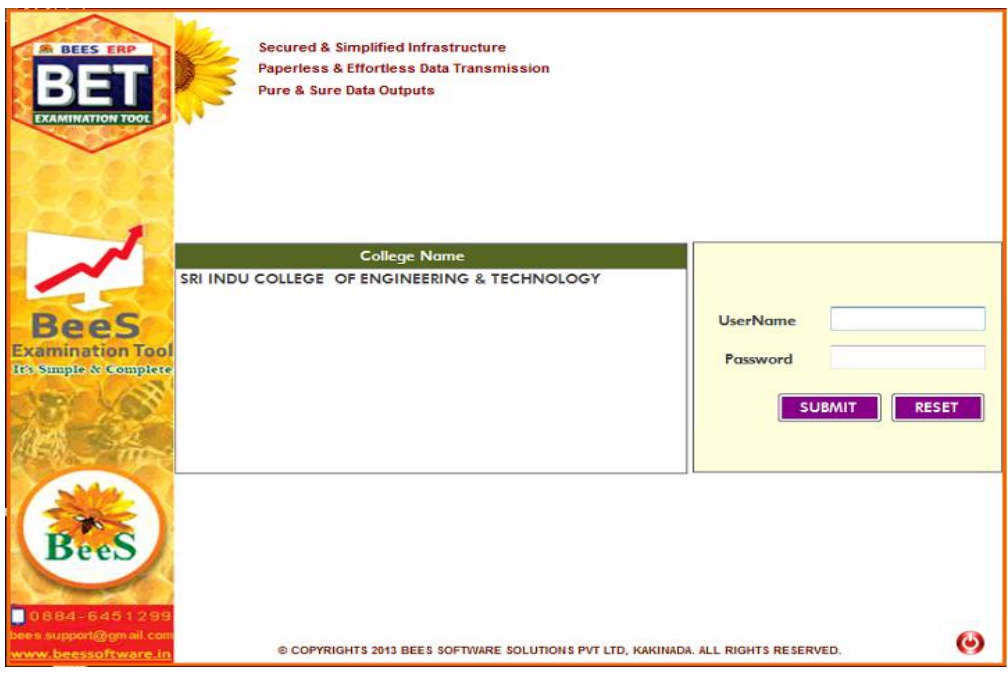

All the above defined BET functions 7 are categorized into 3 modules, they are

- 1.PRE-EXAMINATION MODULE
- 2. POST-EXAMINATION MODULE
- 3. UTILITIES AND ACTIVITIES

After Successful Login, depending on the user credentials one can perform are utilize defined procedures of BET.

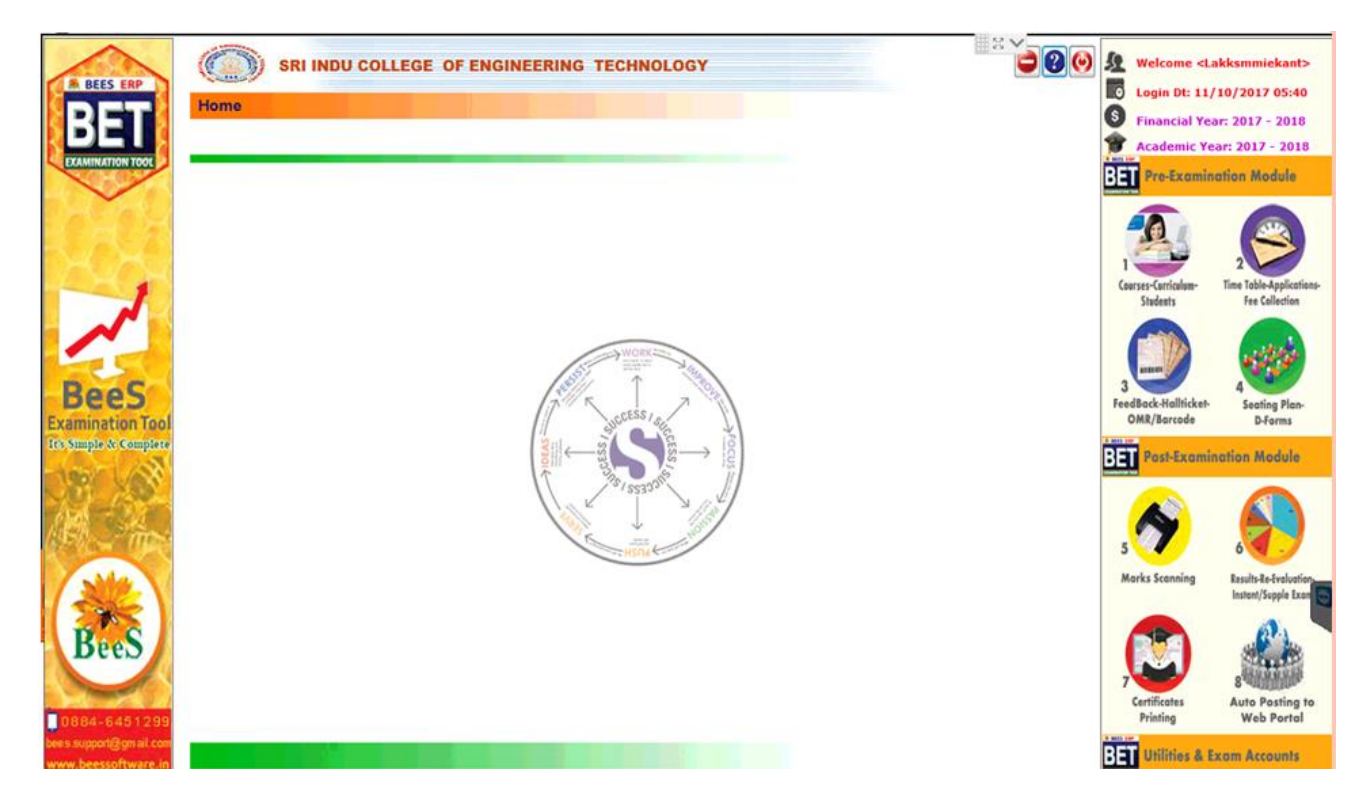

**STUDENT PROFILES:**

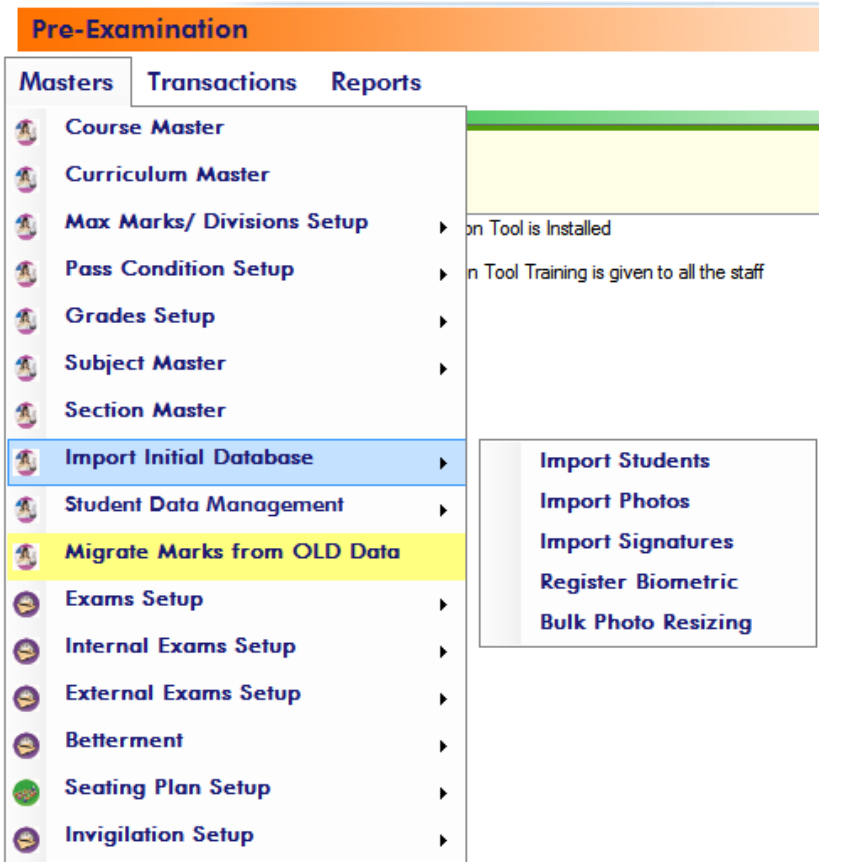

#### Pre-Examination->Masters->Initial Database Updates-> Student List Finalization

Save(F8) X Cancel(F11) **MODIFY RECORD** Select Course, Batch, Branch & Sem Total: Course: **Batch Branch:** Sem: **Status: B.TECH** ▾ 2015 - 2016 ECE **III/IV I SEM** In Roll Boys: Girls: 175 101 276 **SHOW STUDENTS EXPORT TO EXCEL PRINT LIST PRINT STUD SHEET** LIST OF STUDENTS  $200<sub>px</sub>$ . HT No: Detainee Transitory | Handicapped | Lateral SNo **Admn No** 15D41A0408 Lock the Selected Student Full Name (As per SSC):  $*$   $\Box$  Lock all the Students in the Selected batch E 14D41A0448 1  $\overline{2}$ 14D41A04F2 **ADAMALA SUPRIYA** 260px 3 15D41A0401 **Caste Category: Admn No: Roll/Section No:** 15D41A0402  $\overline{4}$ 15D41A0408  $\overline{oc}$ 5 15D41A0403 **Completion Year:\* Batch: Admission Date:\***  $\boldsymbol{6}$ 15D41A0404 GET PHOTO **CLEAR PHOTO** 08/03/2015 ■▼ 2019 2015 - 2016  $\ddot{}$ 15D41A0405  $\overline{7}$ 140px Gender:\* Join Curriculum  $DOB:$ 8 15D41A0406 13/11/1997 ■▼  $\blacktriangleright$  BR-12 Female 15D41A0407  $\mathbf Q$ 60px 10 15D41A0408 **Father Name:\* ADAMALA SUDHAKAR REDDY** 11 15D41A0409 **GET SIGN CLEAR SIGN**  $12$ 15D41A0410 **Mother Name:** 15D41A0411 **ADAMALA PRAMEELA** 13 **BIOMETRIC-2 BIOMETRIC-1-** $14$ 15D41A0412 **Parent Mobile: Student Mobile:** Go to Go to 15 15D41A0413 9676858887 8179394121 Pre-Examinati Pre-Examinat  $ion -$ 15D41A0414 on  $\rightarrow$ 16 **Email:** Masters->Initi Masters->Init supriyareddy1993@gmail.com 17 15D41A0415 ial Database al Database Date of Leaving: **Discontinue Date:** ->Register 18 15D41A0416 ->Register Biometric 25/10/2017  $25/10/2017$ **Biometric**  $\blacksquare$ ▦▾ 19 15D41A0417

**BE** 

 $\mathbf T$ 

#### **PRE- EXAMINATION MODULE**

Initially we may load PRE-EXAMINATION requisites. These pre requisites areapplications are pressed by three main mune applications they are Master, Transactions, Reports. Master Menu consists of following sub-menu list:

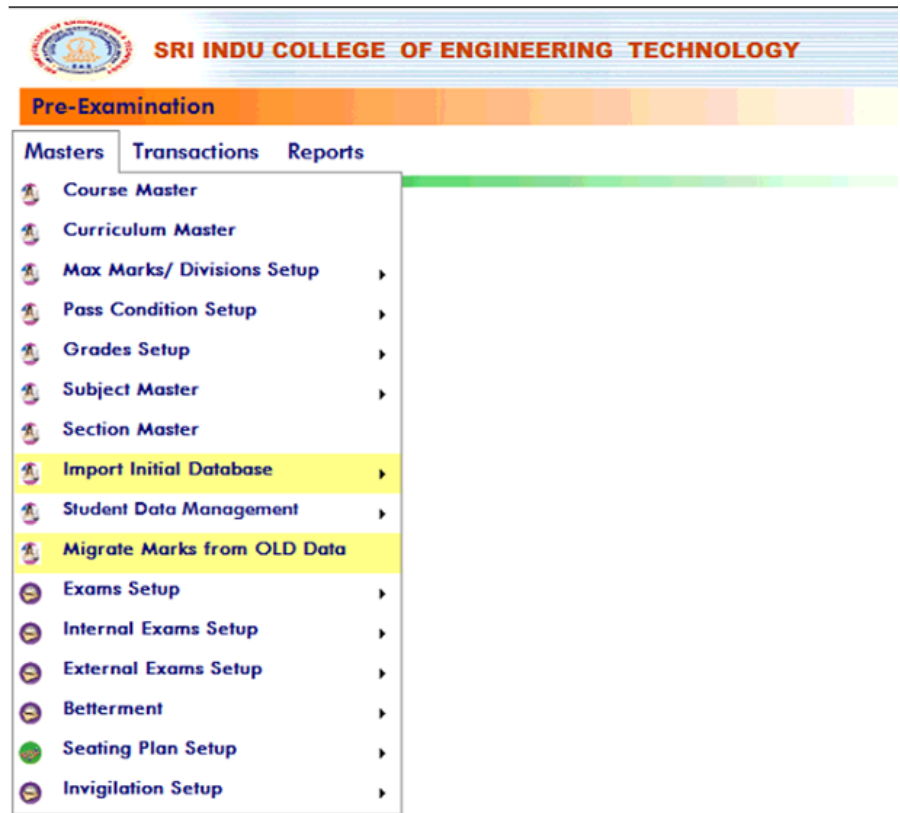

#### **INPUT CIRCULUM MASTER:**

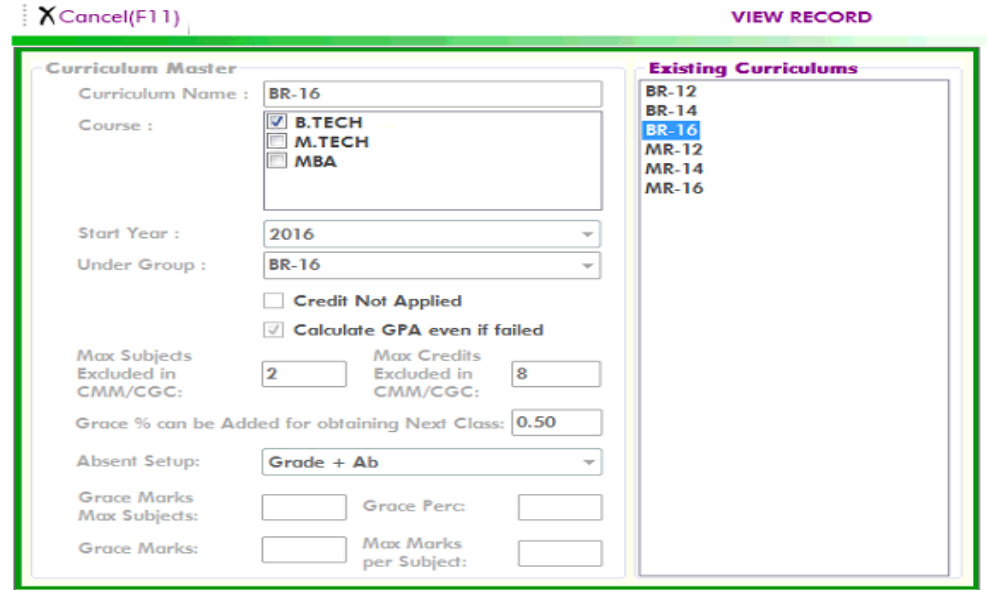

# **INPUT COURSE MASTER:**

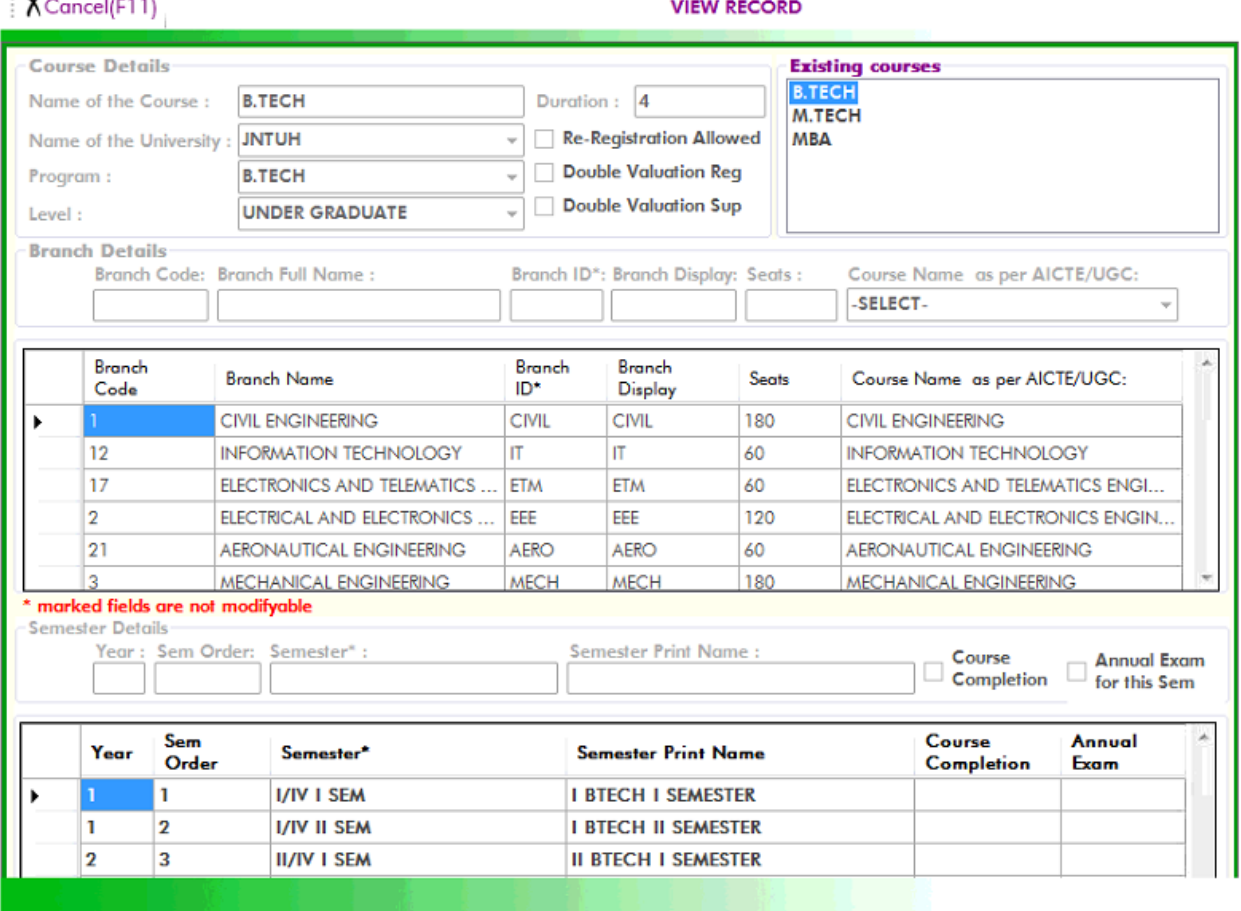

### **PRE EXAMINATION PROCEDURE IN**

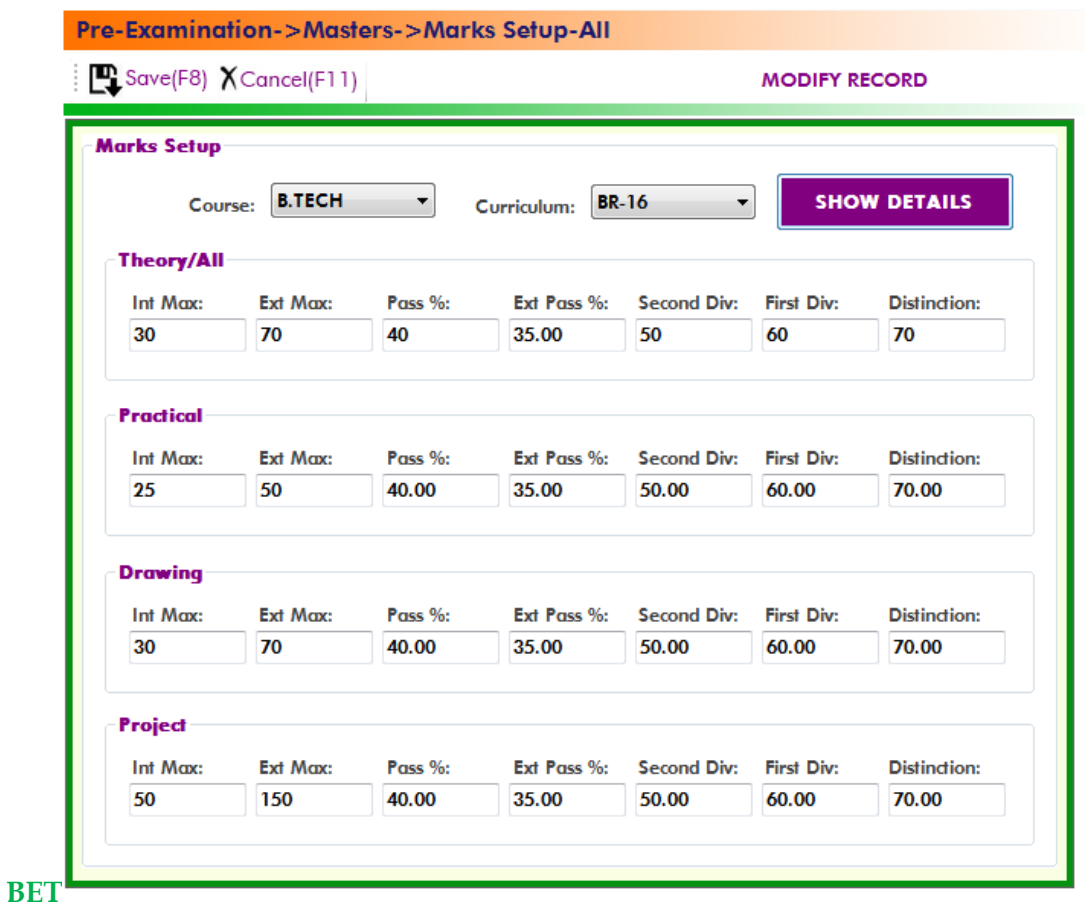

# Pre-Examination->Masters->Grades Setup-All

 $\mathbb{R}$ Save(F8)  $X$ Cancel(F11)

**MODIFY RECORD** 

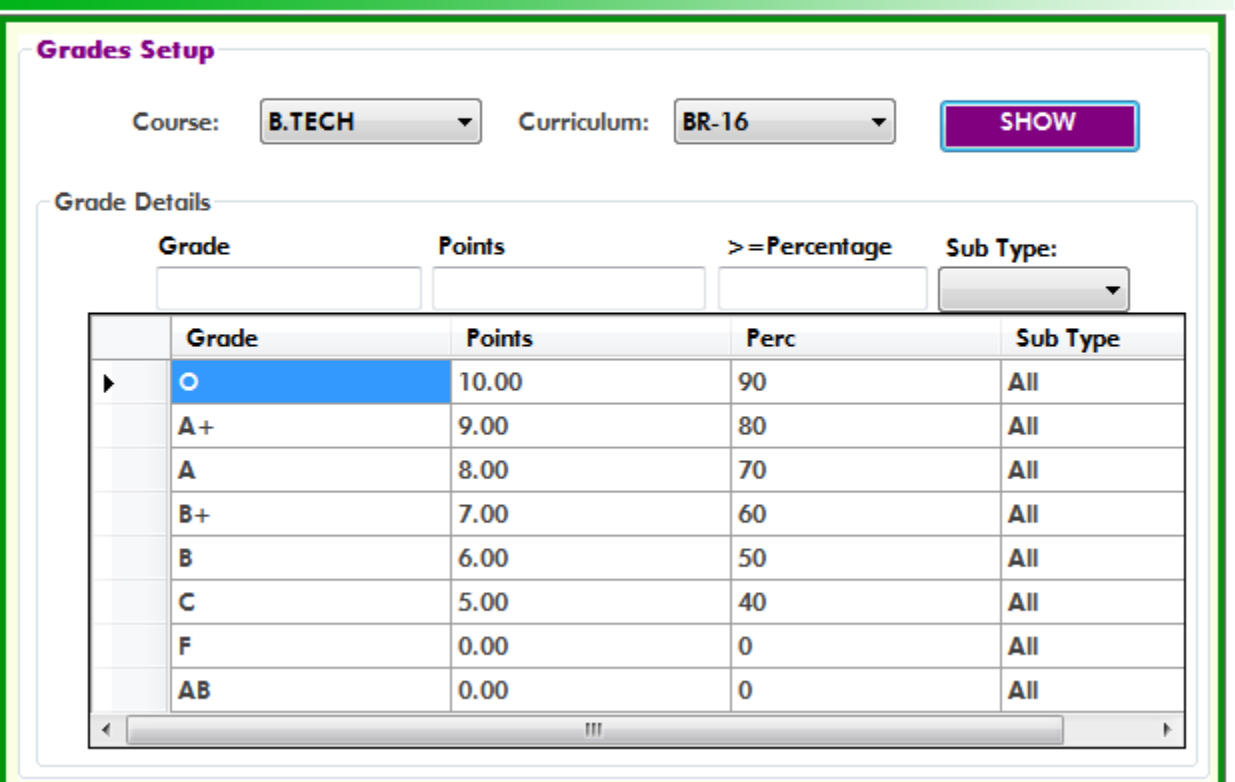

### Pre-Examination->Masters->Grades Setup-All

 $\sum$ Save(F8)  $X$ Cancel(F11)

**MODIFY RECORD** 

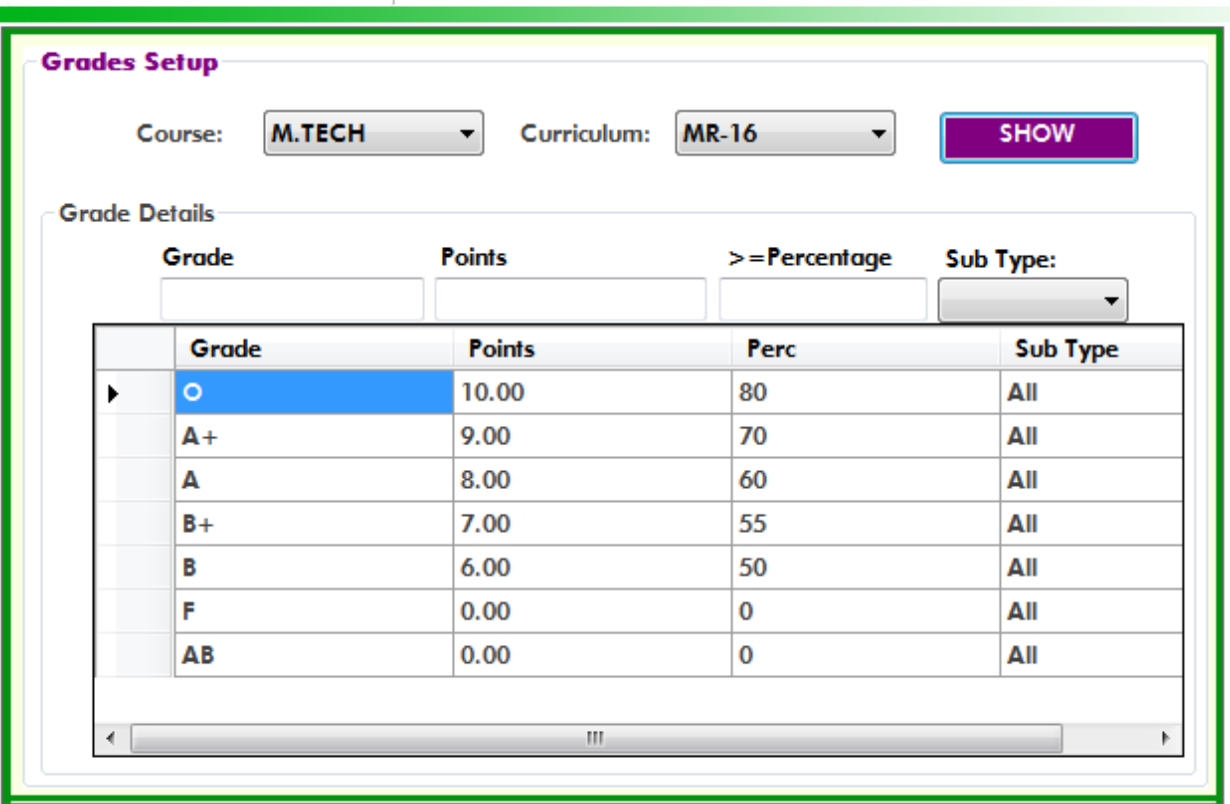

#### **Mid Exam Procedure in BET:**

**1. Set up Pee-procedure for Mid Marks input:**

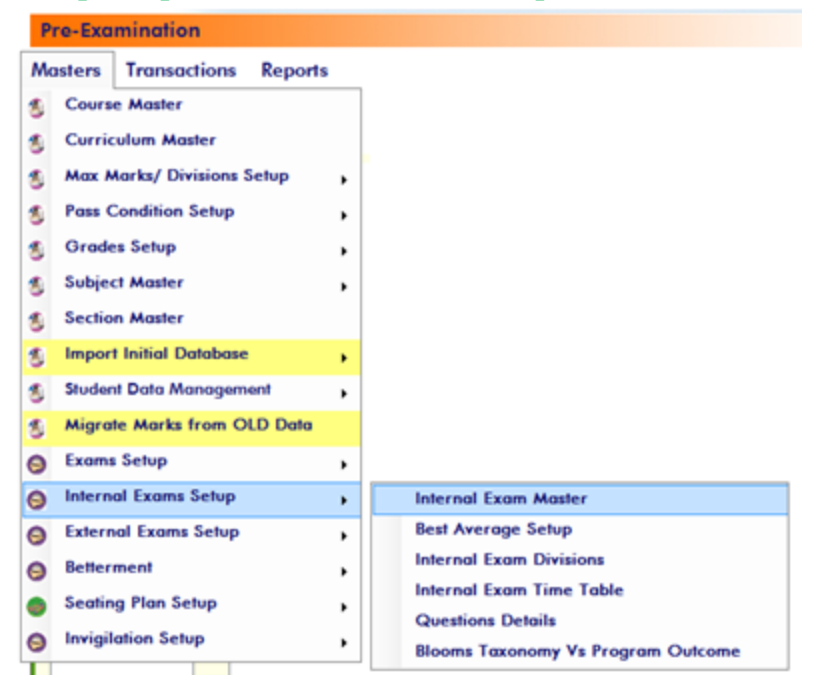

**How many mid examinations for each course in a semester:**

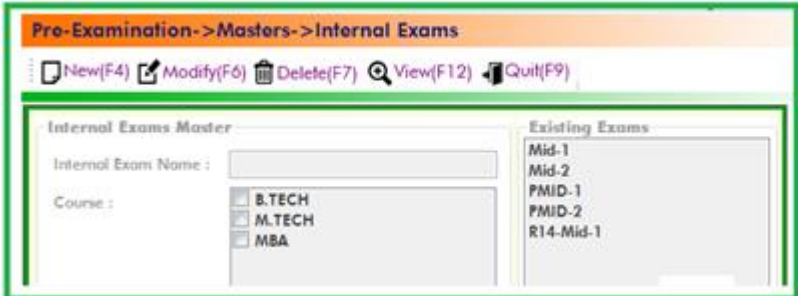

#### **Best or Average calculation procedure for the selected mids:**

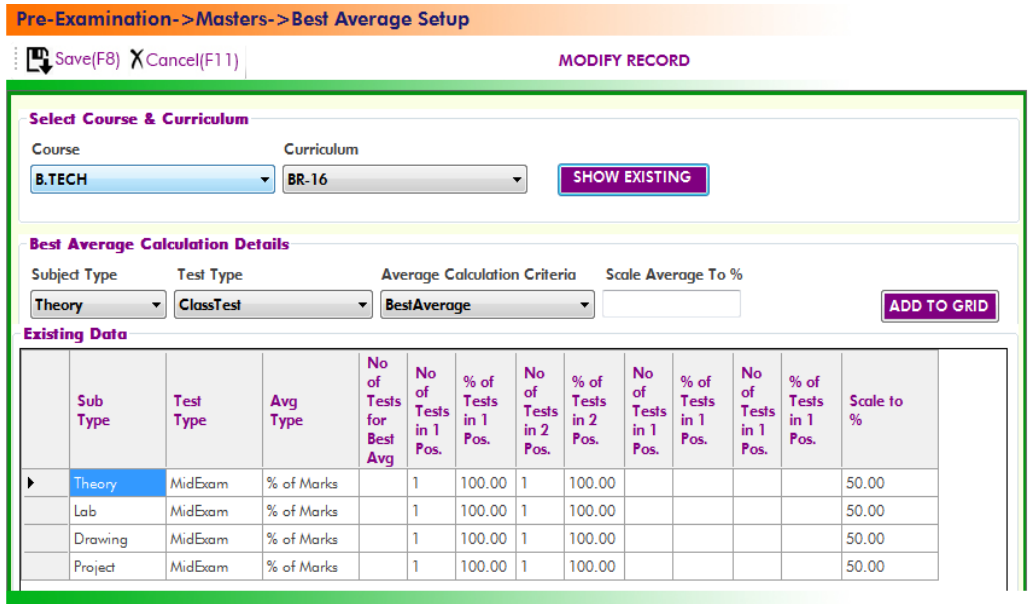

**2. Input mid marks directly into the BET.**

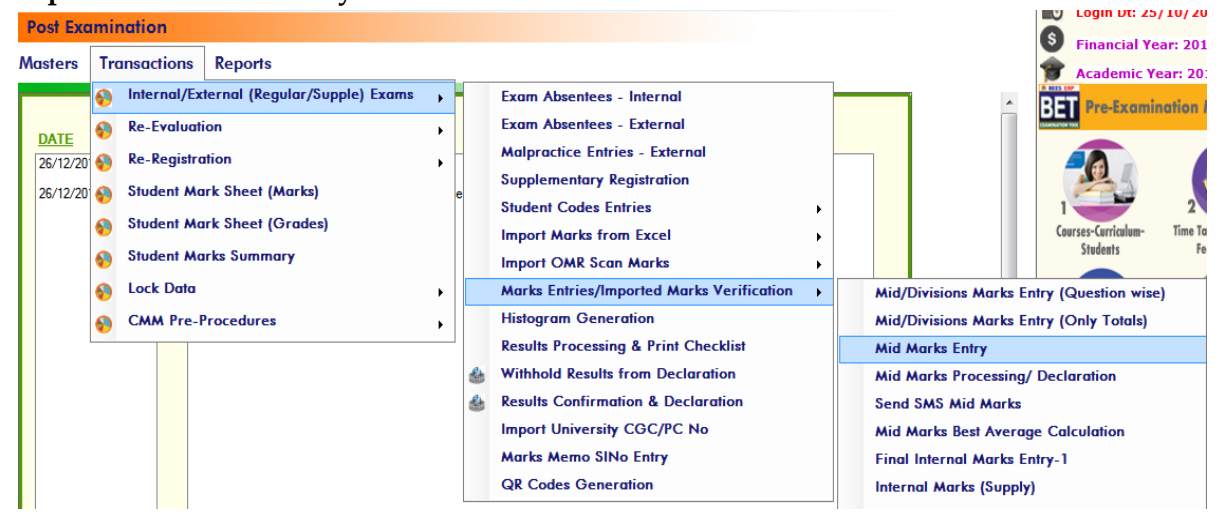

SRI INDU COLLEGE OF ENGINEERING TECHNOLOGY

Post-Examination->Transactions->Mid Marks Entries

K

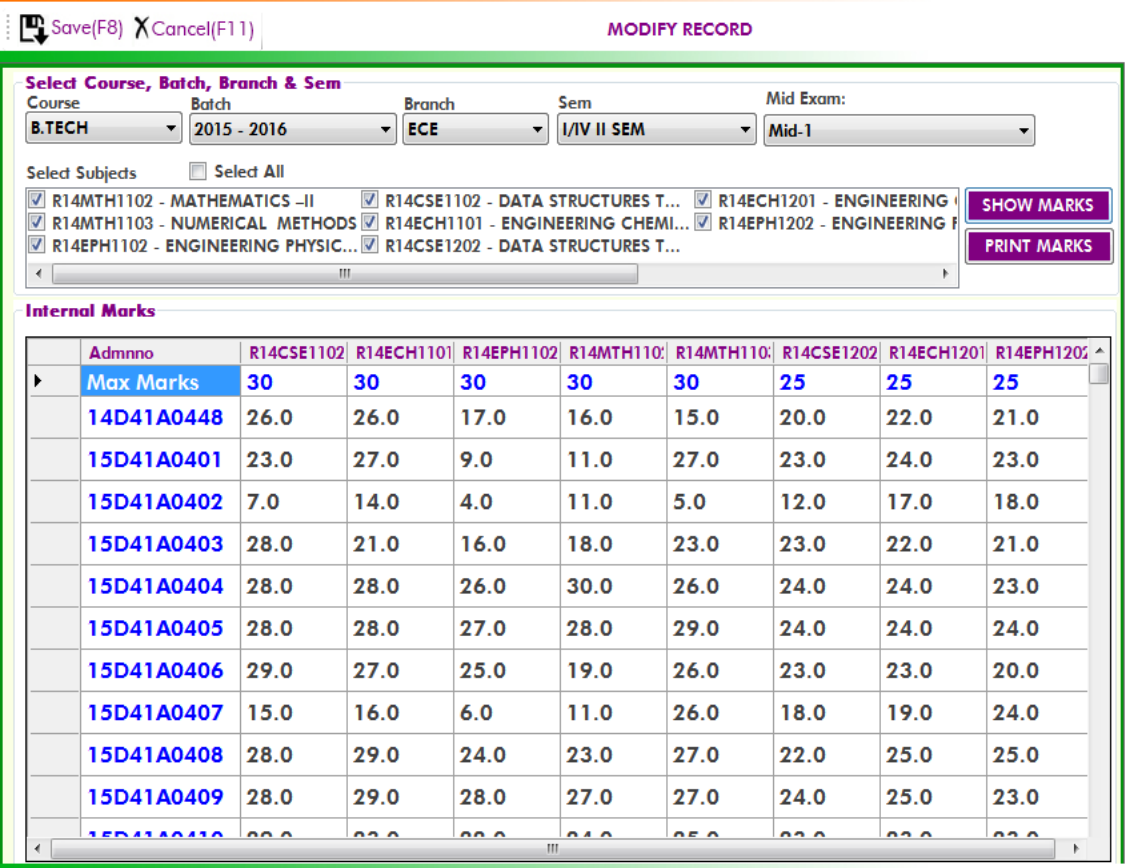

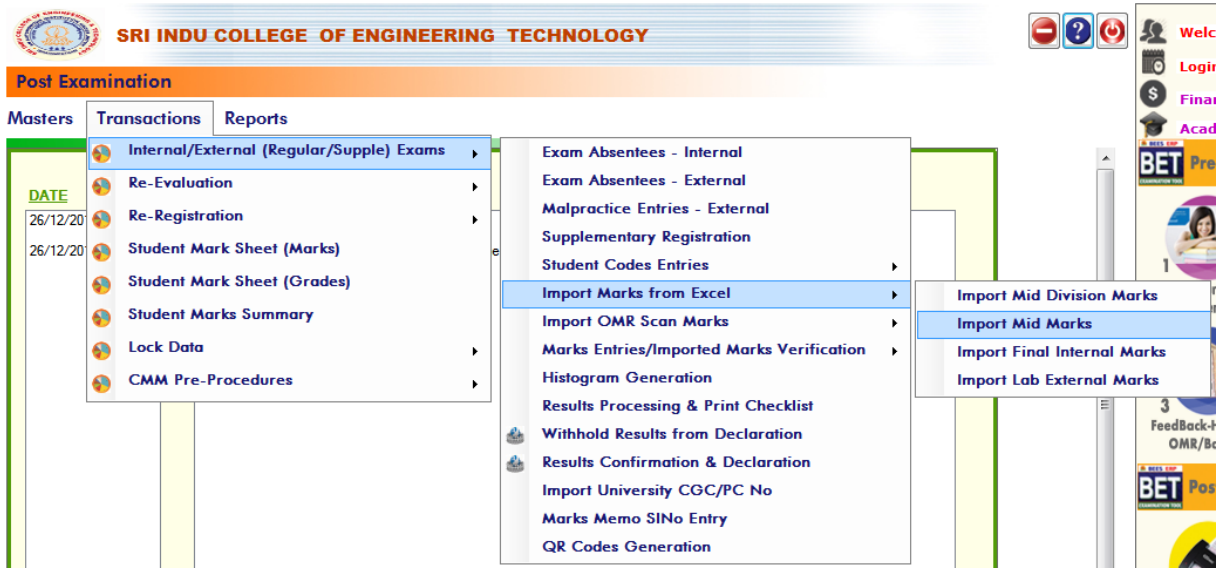

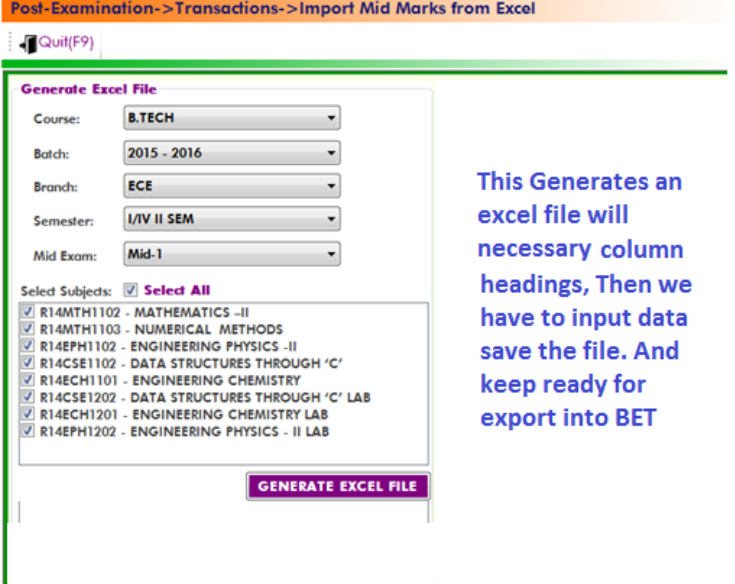

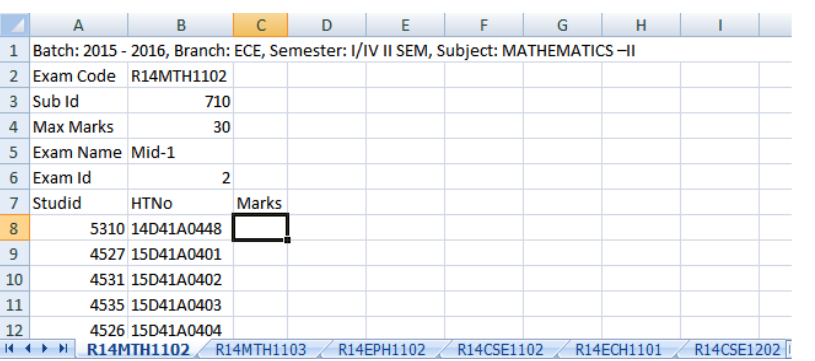

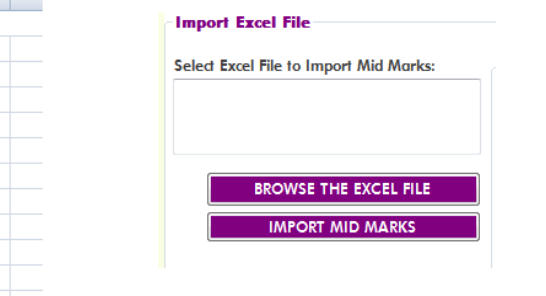

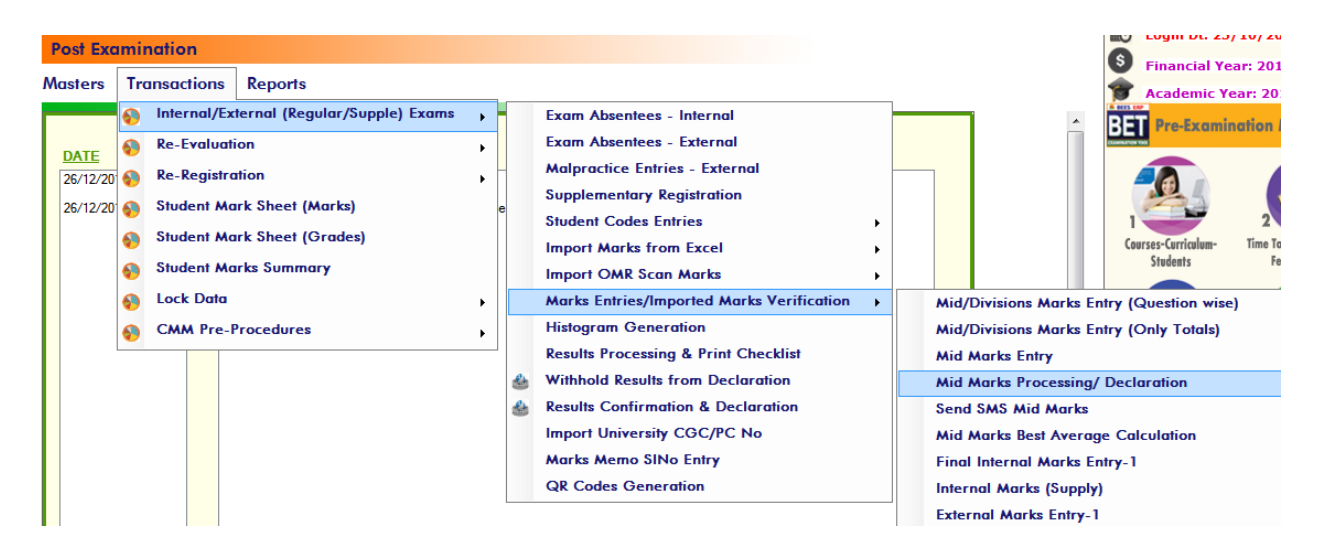

#### Post-Examination->Transactions->Mid Marks Processing

#### Quit(F9)

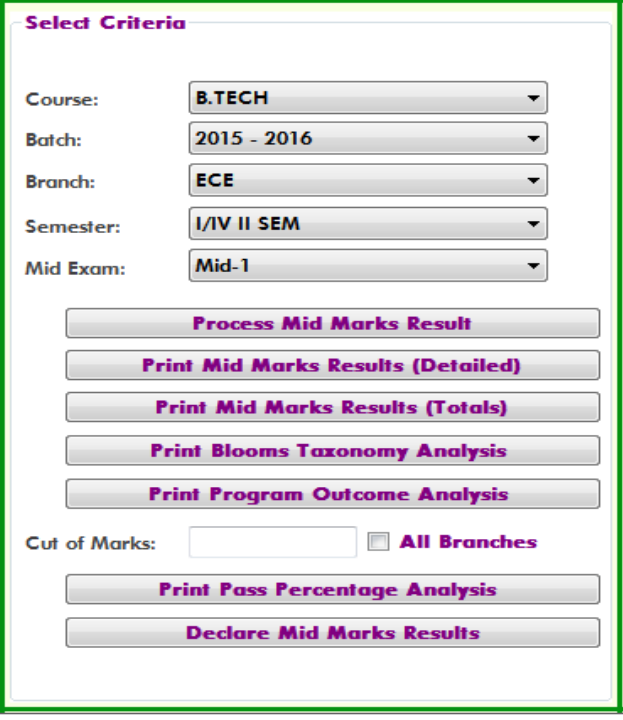

**Mid Exam Best or Average Calculation after completion of all mid exams:**

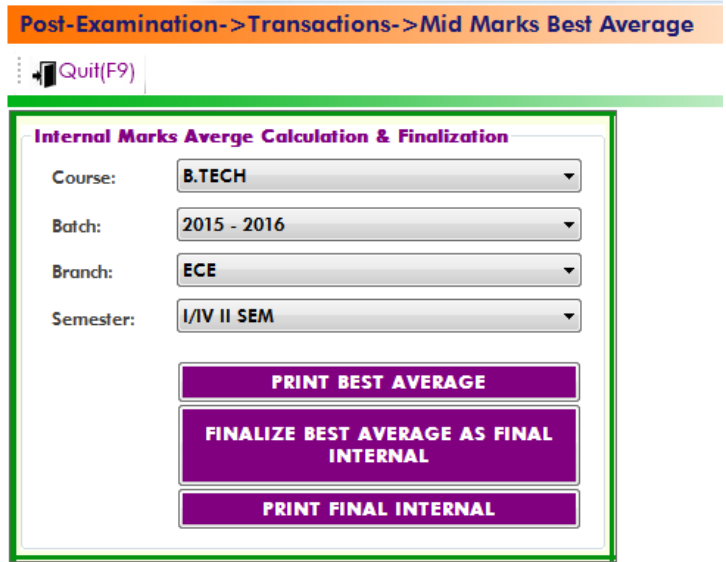

**Printing Best Average for confirmation, After Confirmation Finalize Bets Average as Final Internal (Lock Internal Marks for result processing)** 

**Print Final Internal Marks from BET to display on notice boards:**

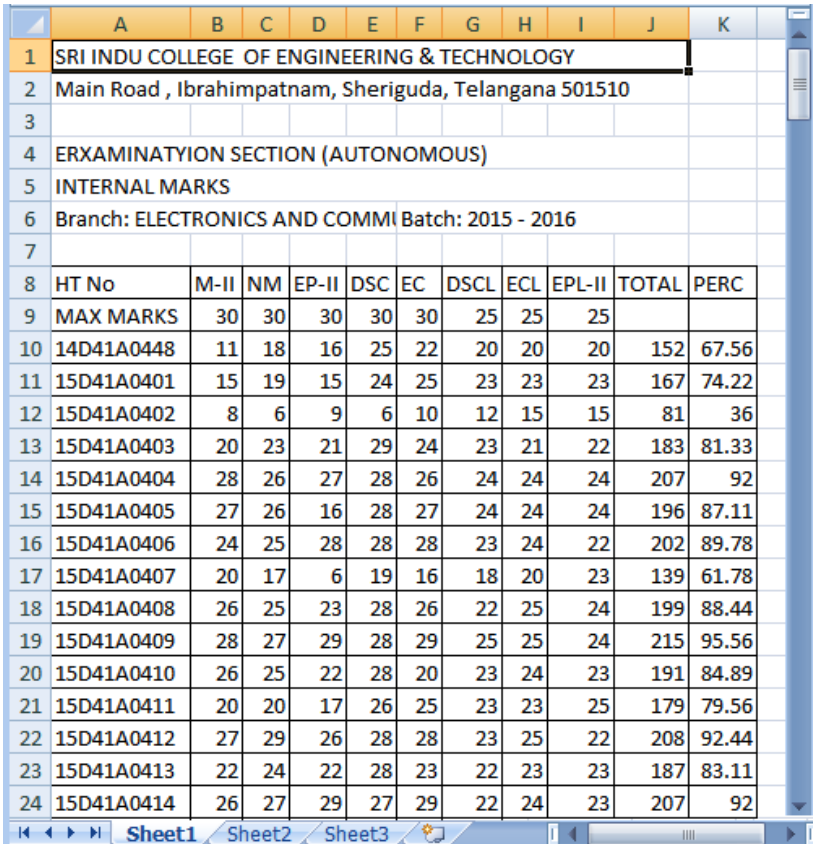

#### POSTING LAB EXTERNAL EXAMINATION MARKS INTO BET:

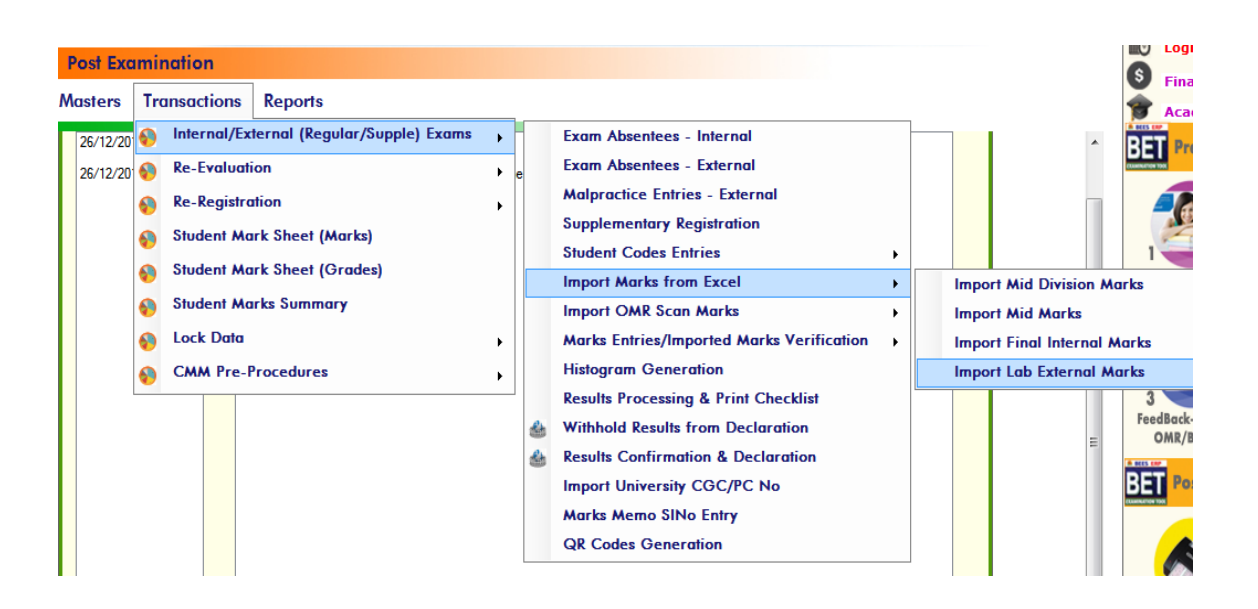

#### Post-Examination->Transactions->Import Lab External Marks from Excel

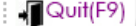

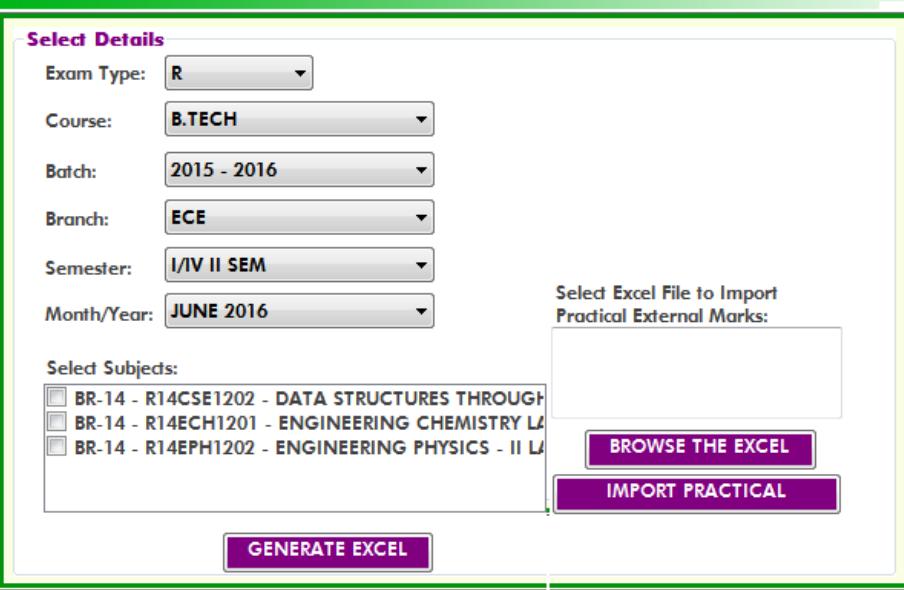

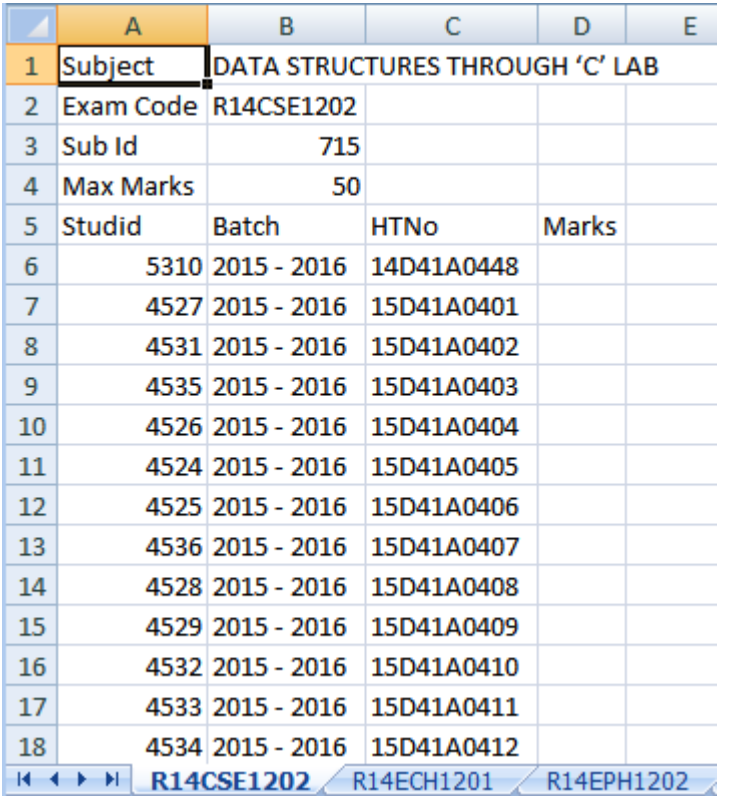

#### PRE END EXAMINATION PROCEDURE:

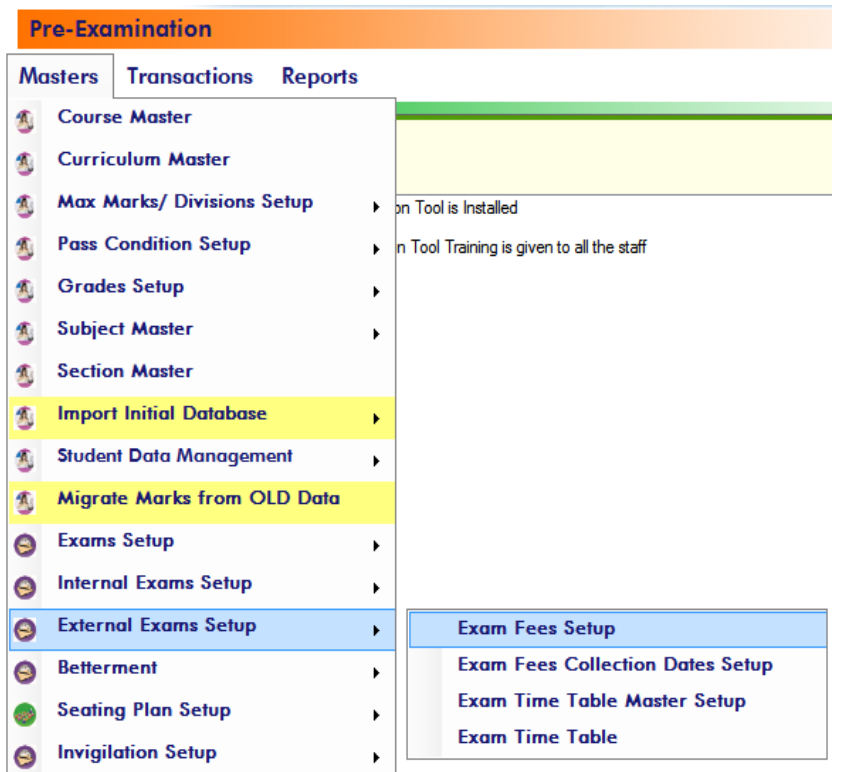

#### Pre-Examination->Masters->Exam Fees Setup

#### Save(F8) X Cancel(F11) **MODIFY RECORD Exam Fees Setup** Fee Structure: 21 (B.TECH) **SHOW**  $\overline{\phantom{a}}$ **Course & Semester Supplementary Fee Supplementary Fees & Regular Fee & Fines Fines B.TECH** Course: **Fee Amount:** 1000.00 1 Subject Fee: 500 **Project Fee:** Select Curriculum Late Fine (1st): 100.00 2 Subjects Fee: 600 Late Fine (1st): **BR-14** × Late Fine (2nd): 1000 3 Subjects Fee: 1000 Late Fine (2nd): **Semesters:** Late Fine (3rd): 2000 **4 Subjects Fee:** 1000 Late Fine (3rd): **IN ISEM** Regular  $\overline{\phantom{a}}$ Late Fine (4th): 5000  $>$  = 3 Subj. Fee: 1000.00 Late Fine (4th): **IN ISEM** Supple... **IN II SEM** Regular **List of Additional Fees Applicable IN II SEM** Supple... **Fee Name: Applicable For Fee Amount: II/IV I SEM** Regular Regular Supple. Both V II/IV I SEM Supple... **II/IV II SEM** Regular **Description Type Amount II/IV II SEM** Supple... V III/IV I SEM Regular V III/IV I SEM Supple... **III/IV II SEM** Regular **III/IV II SEM** Supple... V IV/IV I SEM **Requiar**  $\overline{\bullet}$

## Pre-Examination->Masters->Exam Fee Collection Dates Setup

Save(F8) X Cancel(F11) ŧ.

#### **MODIFY RECORD**

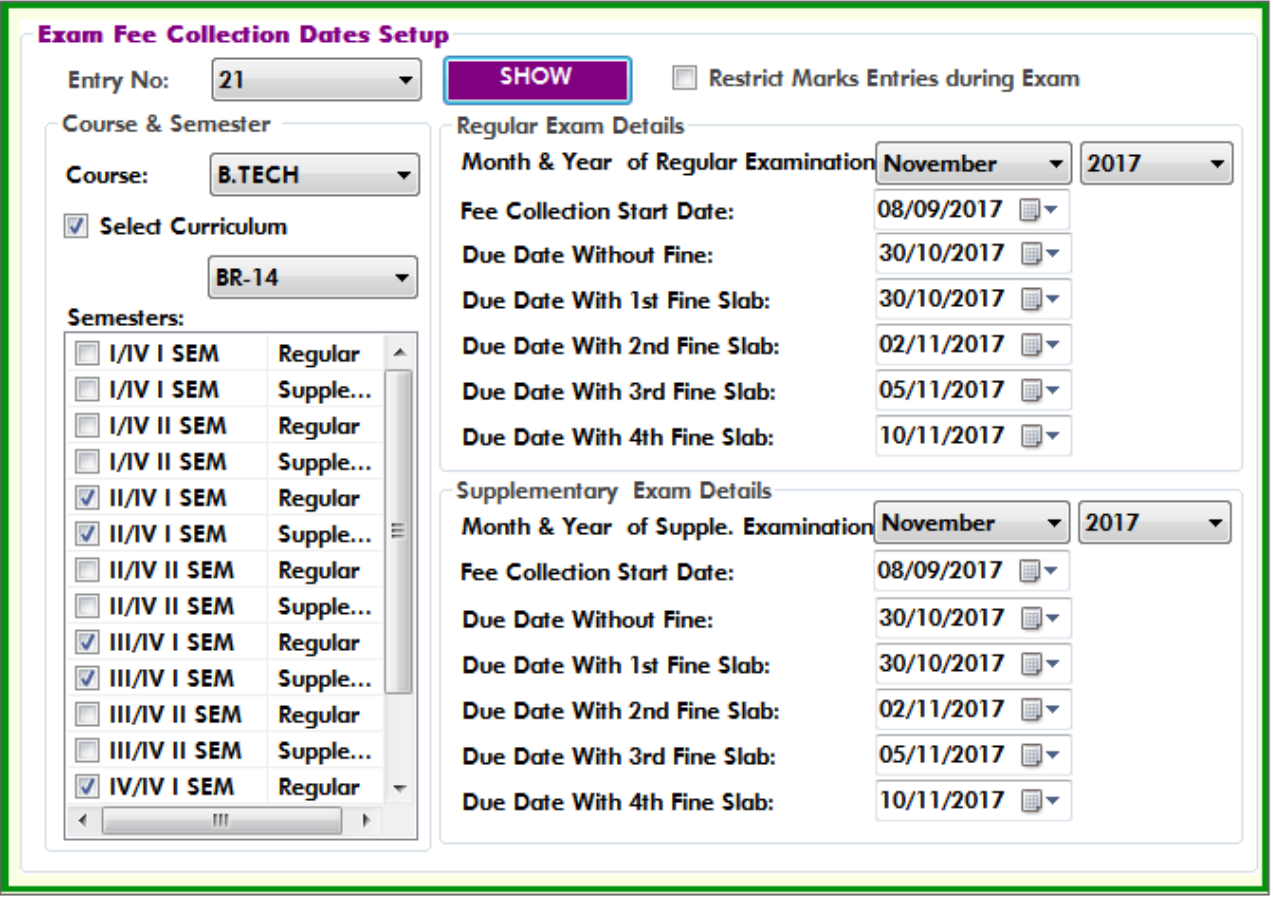

#### Pre-Examination->Masters->Examination Time Table

Save(F8) X Cancel(F11)

**MODIFY RECORD** 

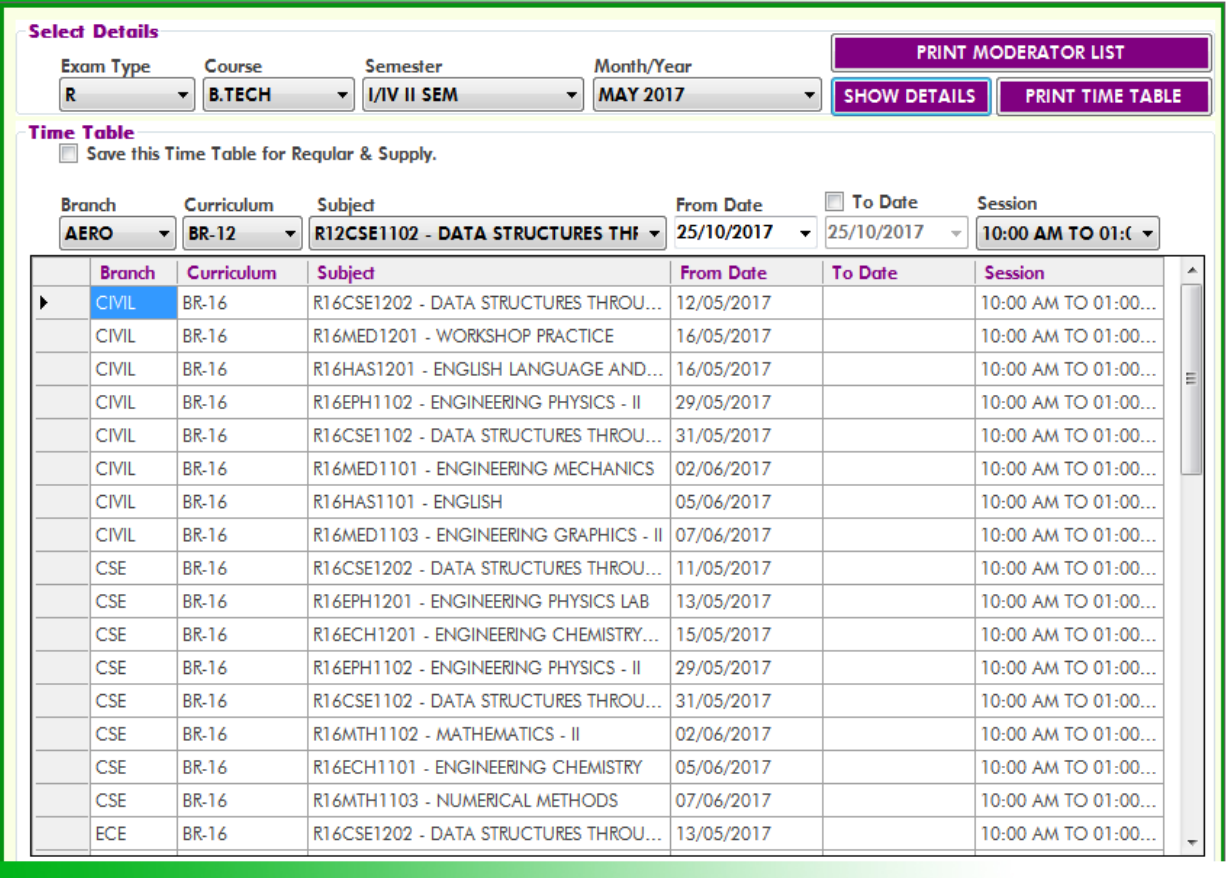

### STUDENT REGISTRATION FOR END/SUPPLE EXAMINATIONS IN BET:

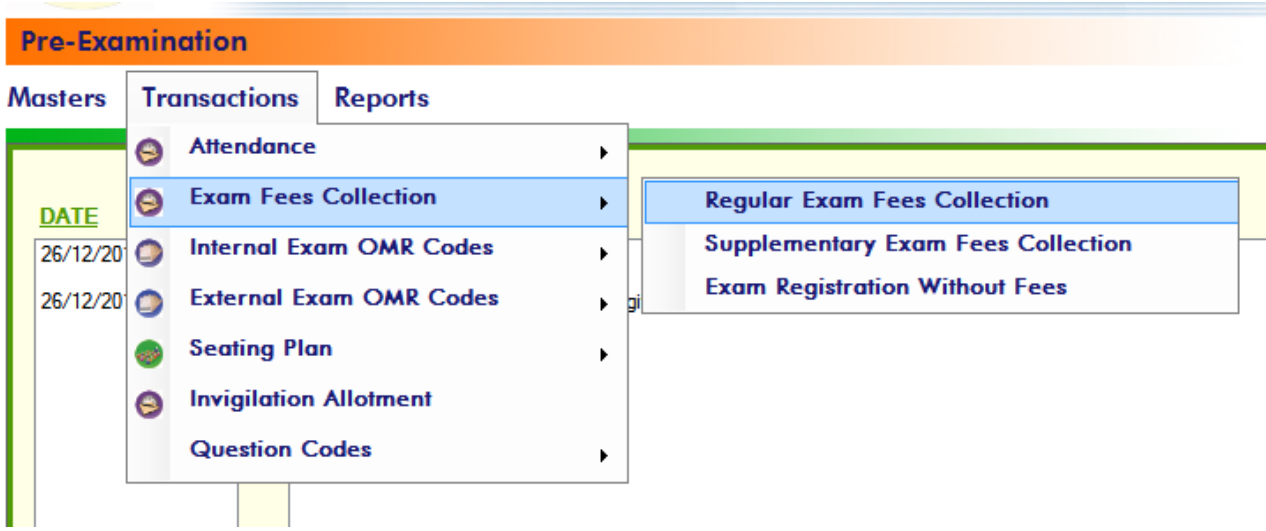

#### Pre-Examination->Masters->Regular Exam Fees Collection - Counter Login

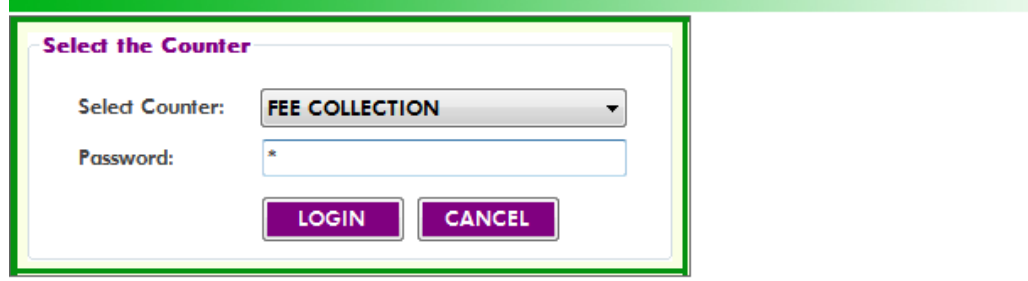

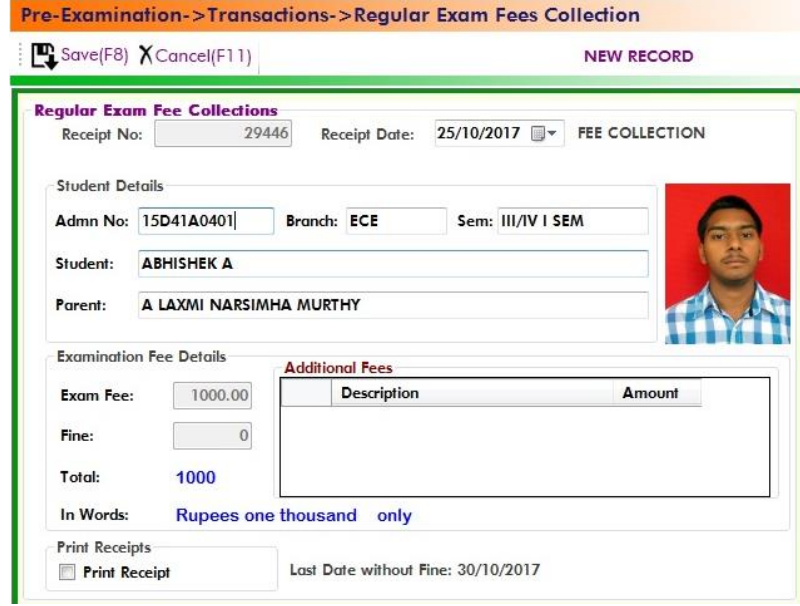

#### Pre-Examination->Transactions->Supplementary Exam Fees Collection

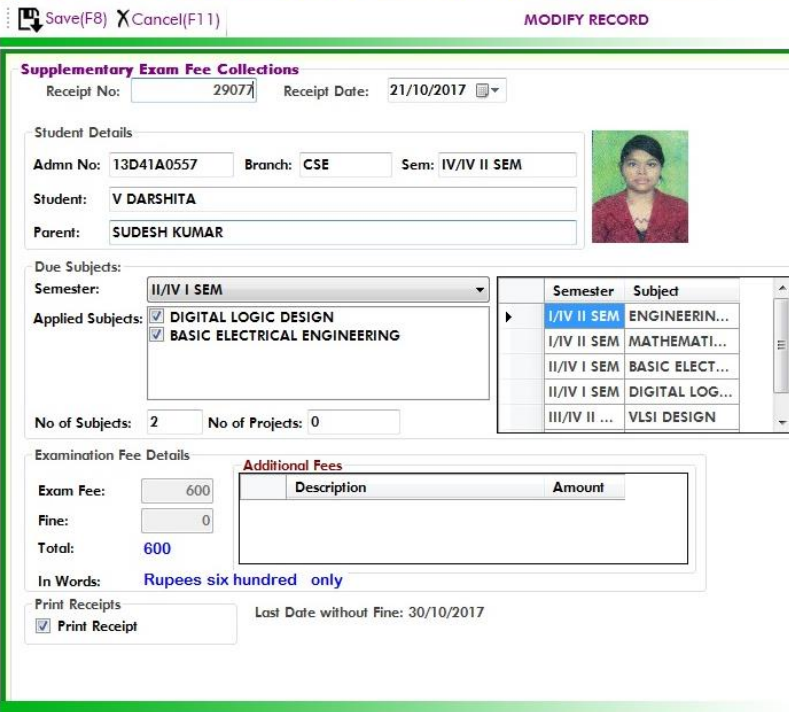

# **Step1: Reading Sheets:**

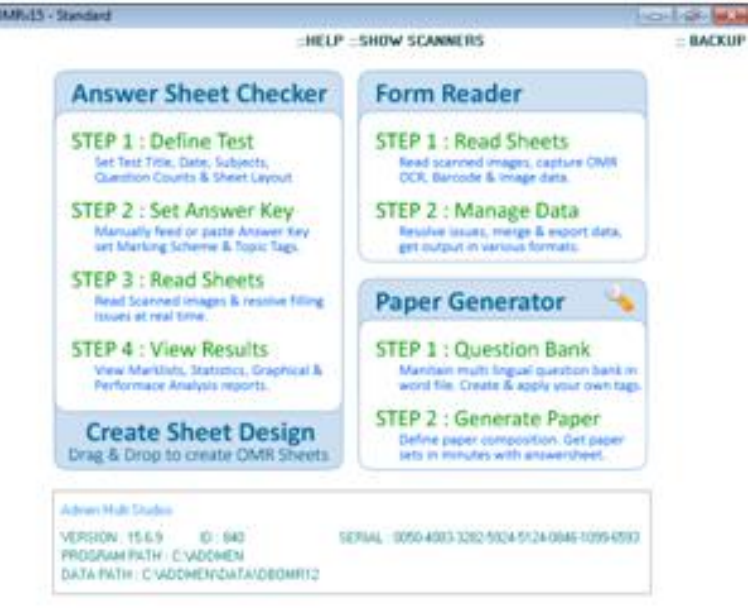

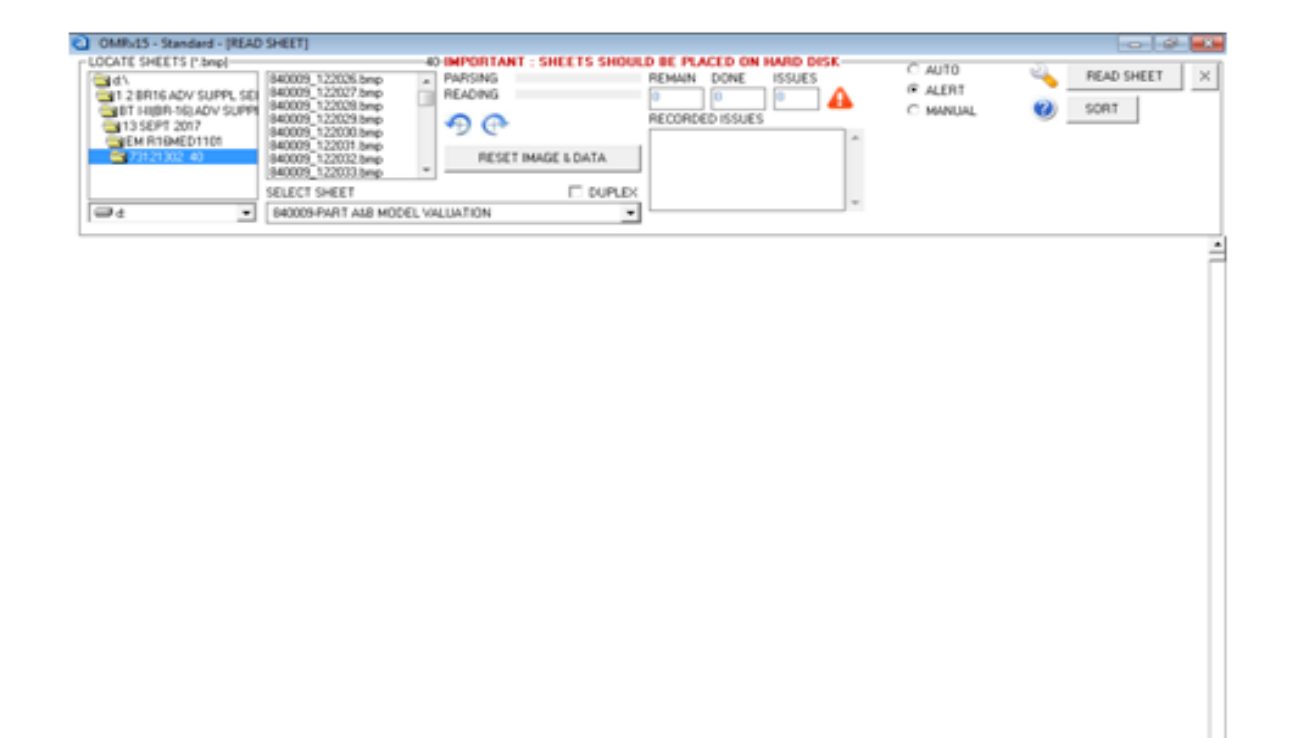

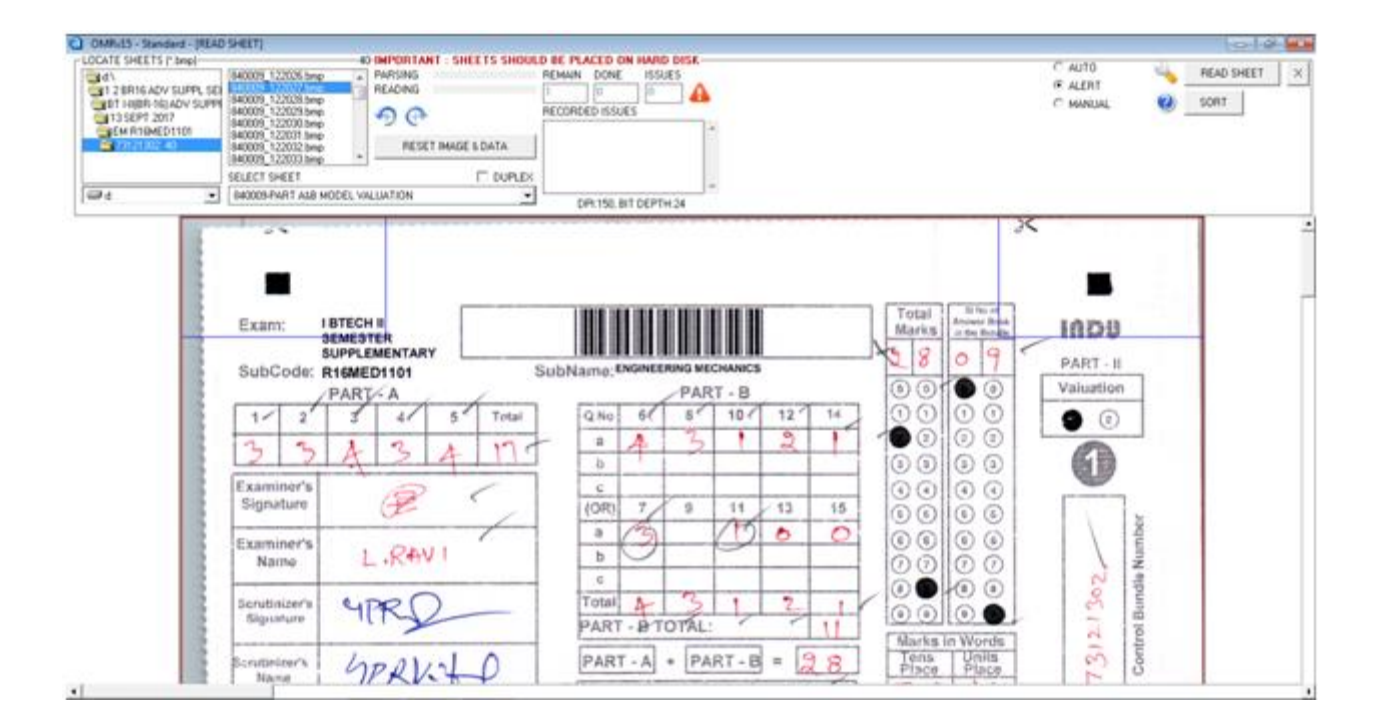

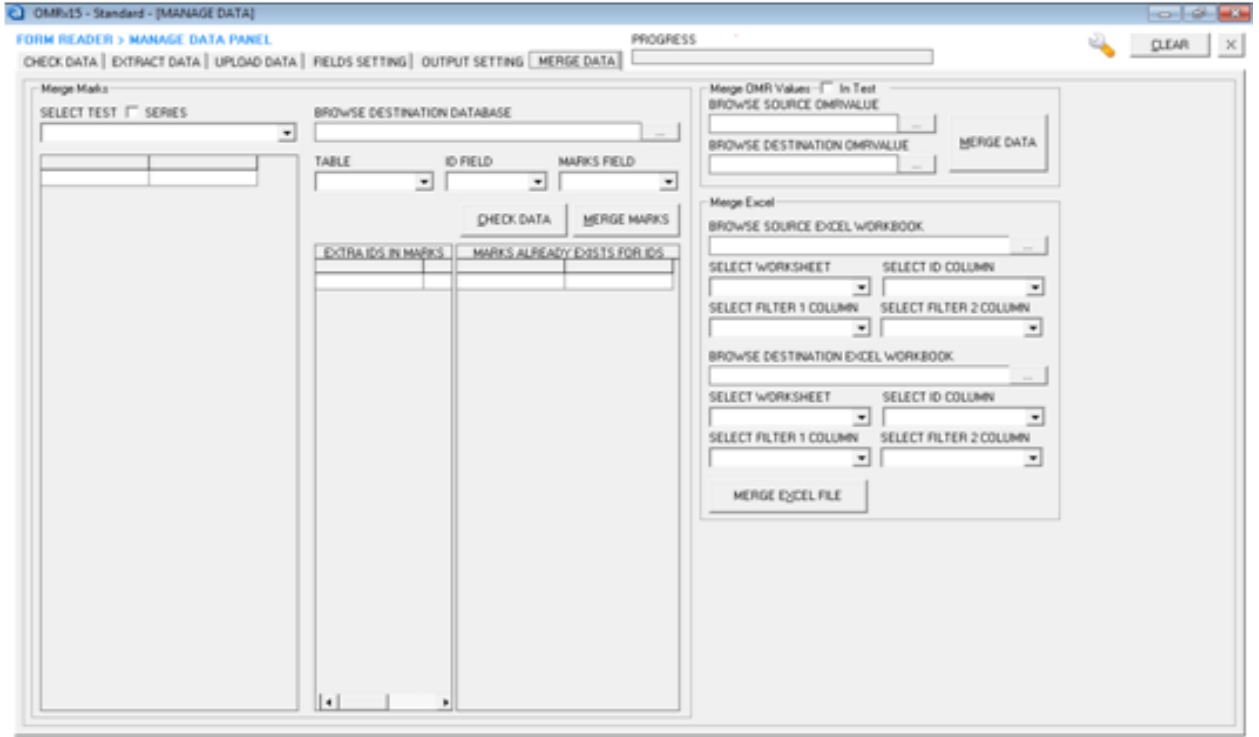

Verifying the validity of OMR Sheets with its guide lines:

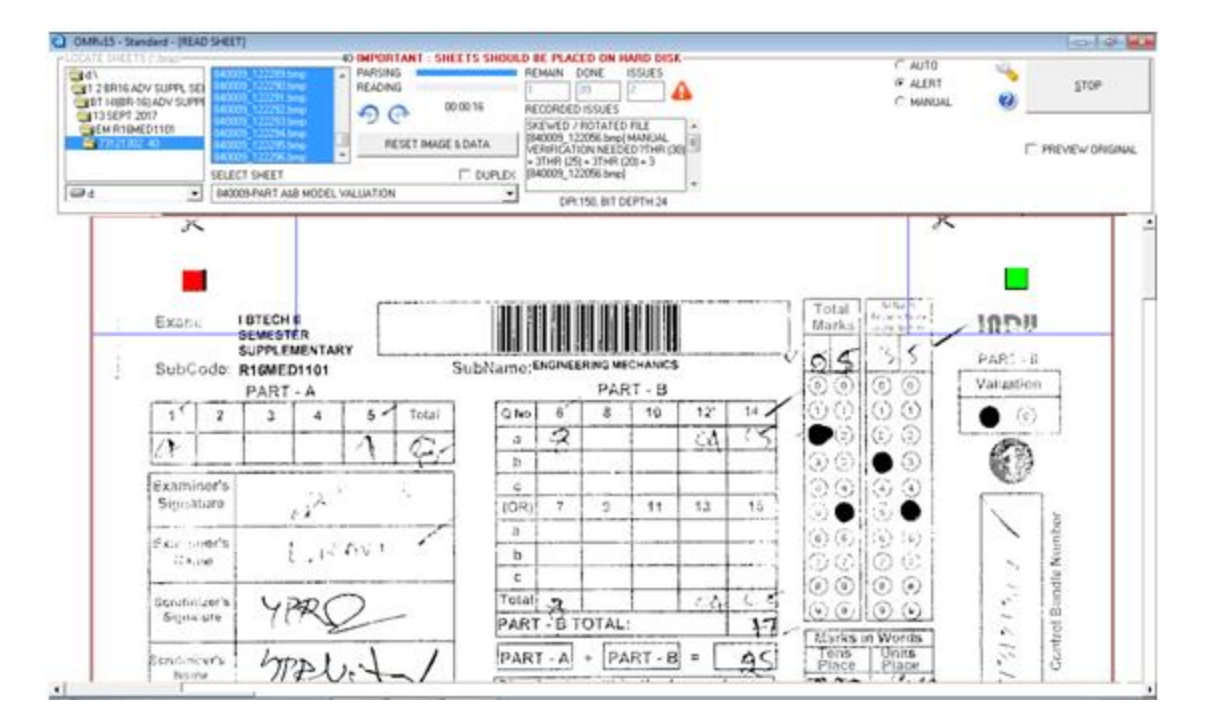

# **Step2: Reading Sheets:**

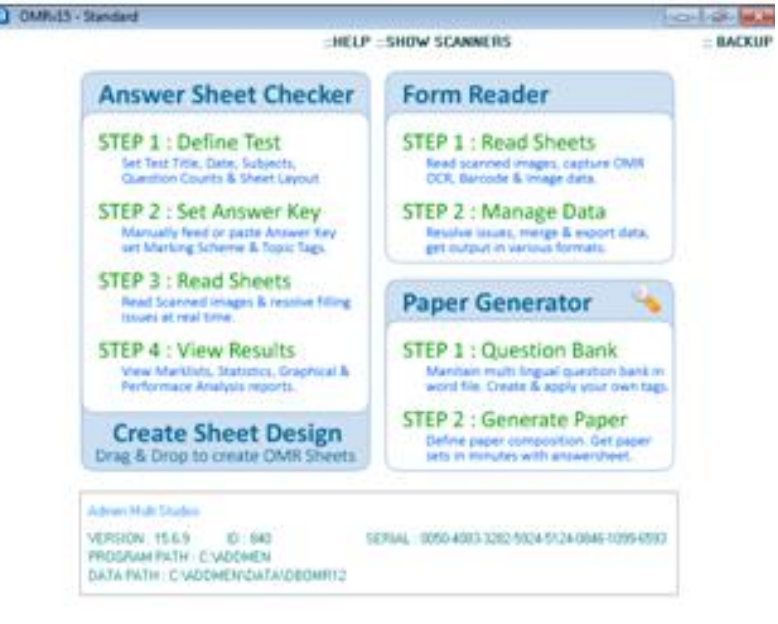

Reading OMR Sheets Bubble Markings into data

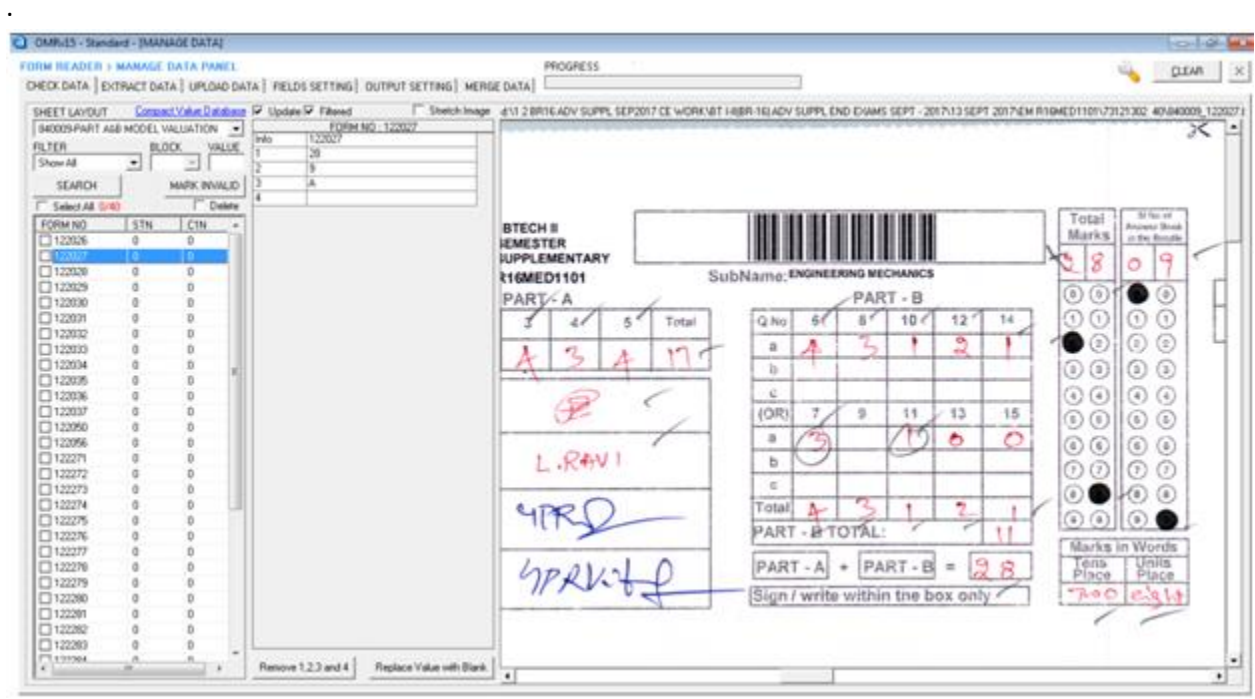

Reading finished OMR sheets Bubbles as data by Data Panel

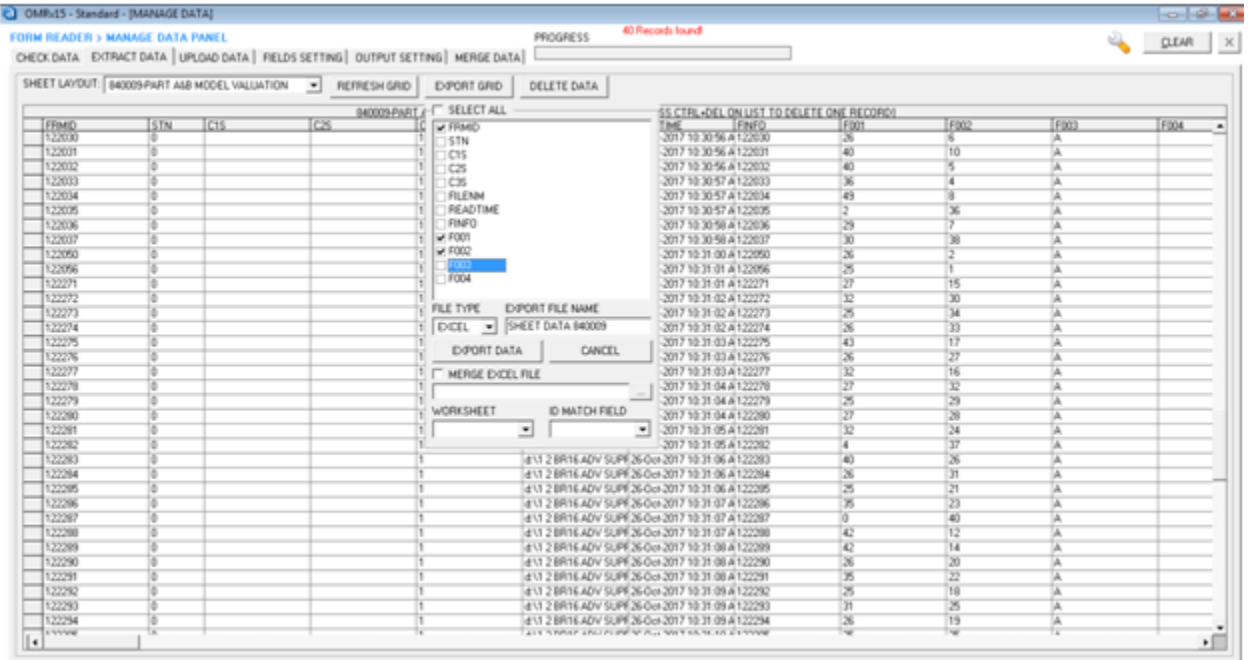

All processed data will export to excel sheet.

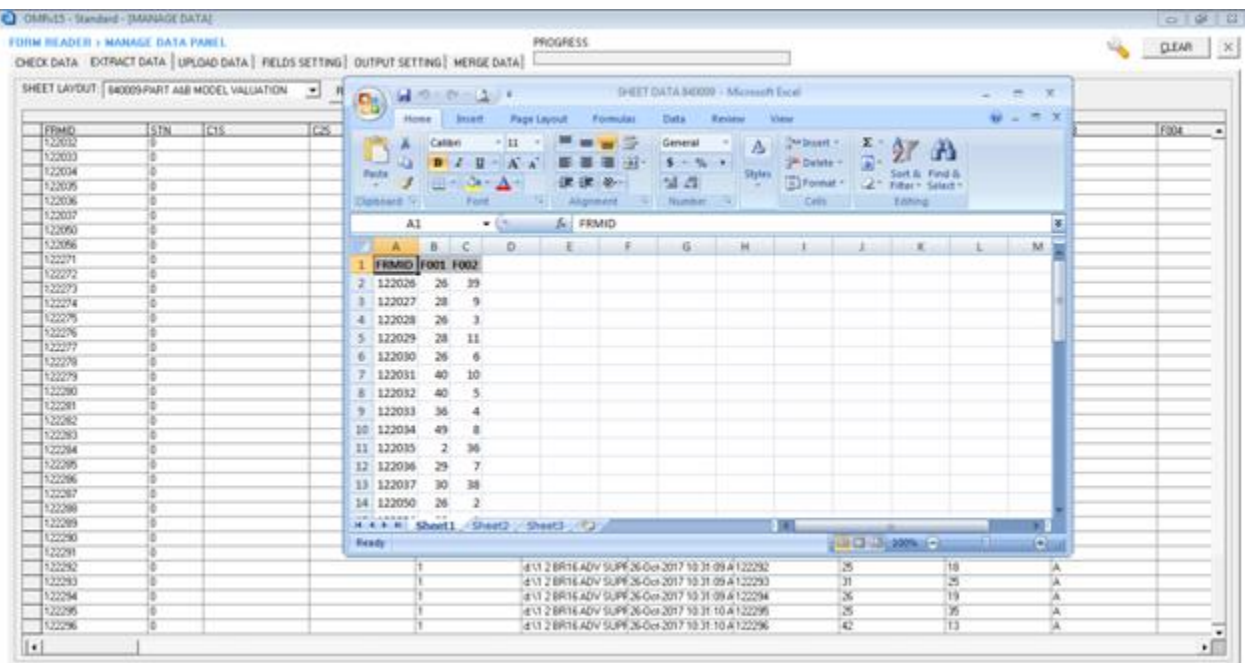

#### Rename Headers as required and save excel file

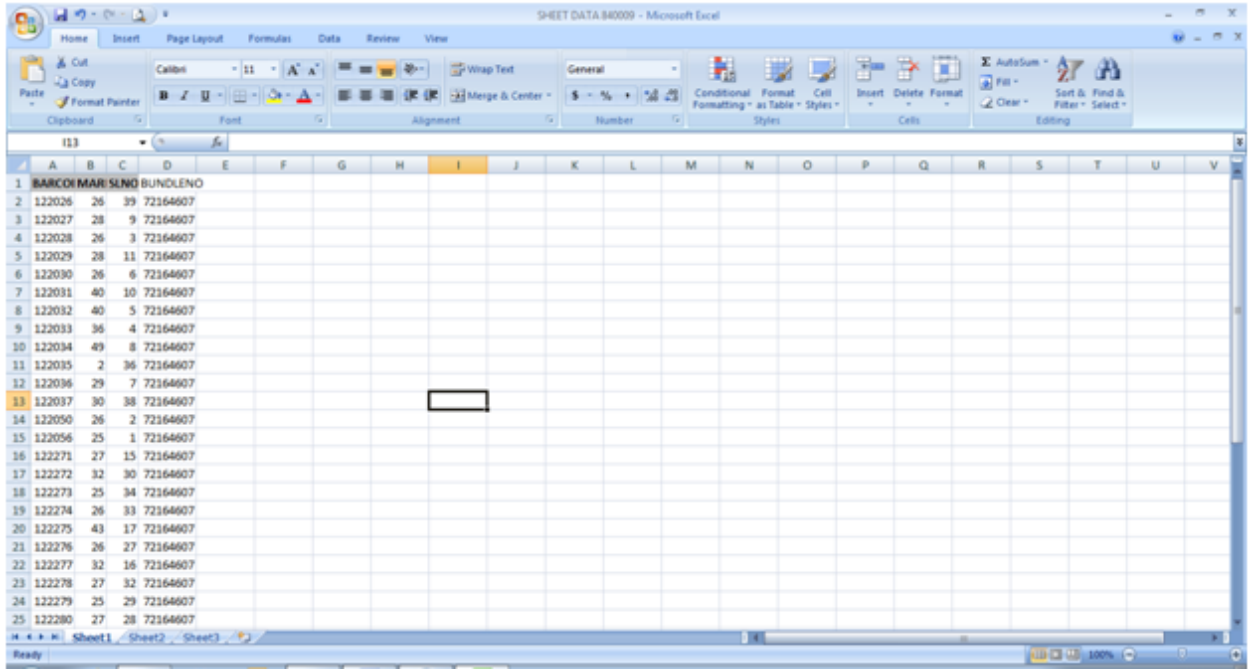